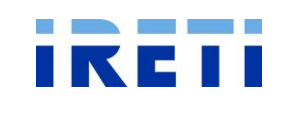

Pagina 1 di 37 **Data: 15.02.2016** 

# **TICA – Manuale utente**

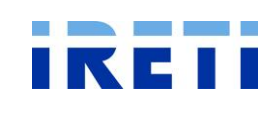

TICA - Manuale utente

Versione 9

Pagina 2 di 37

Data: 15.02.2016

# **INDICE**

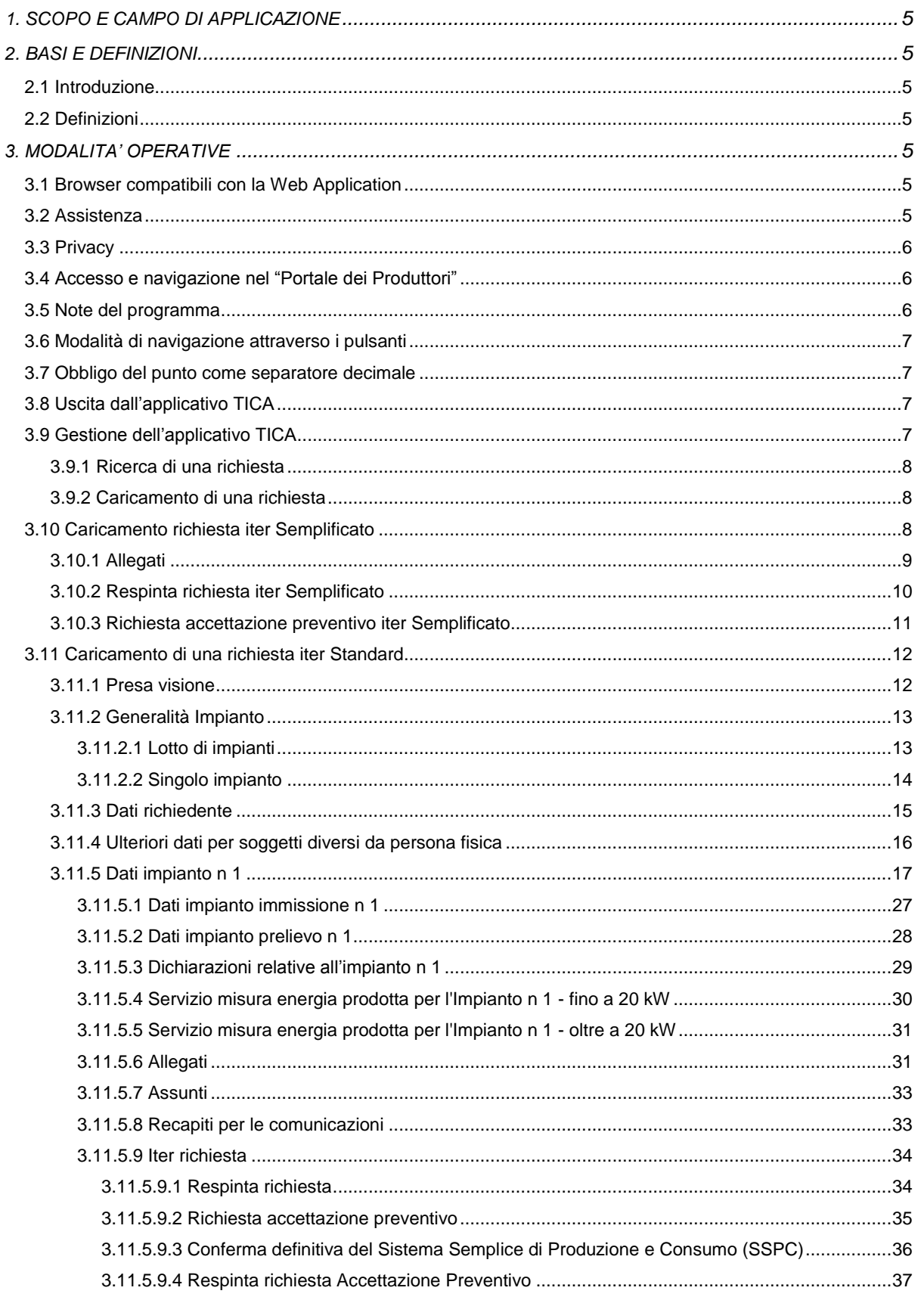

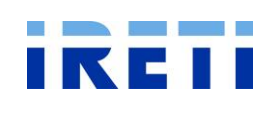

Pagina 3 di 37 **Data: 15.02.2016** 

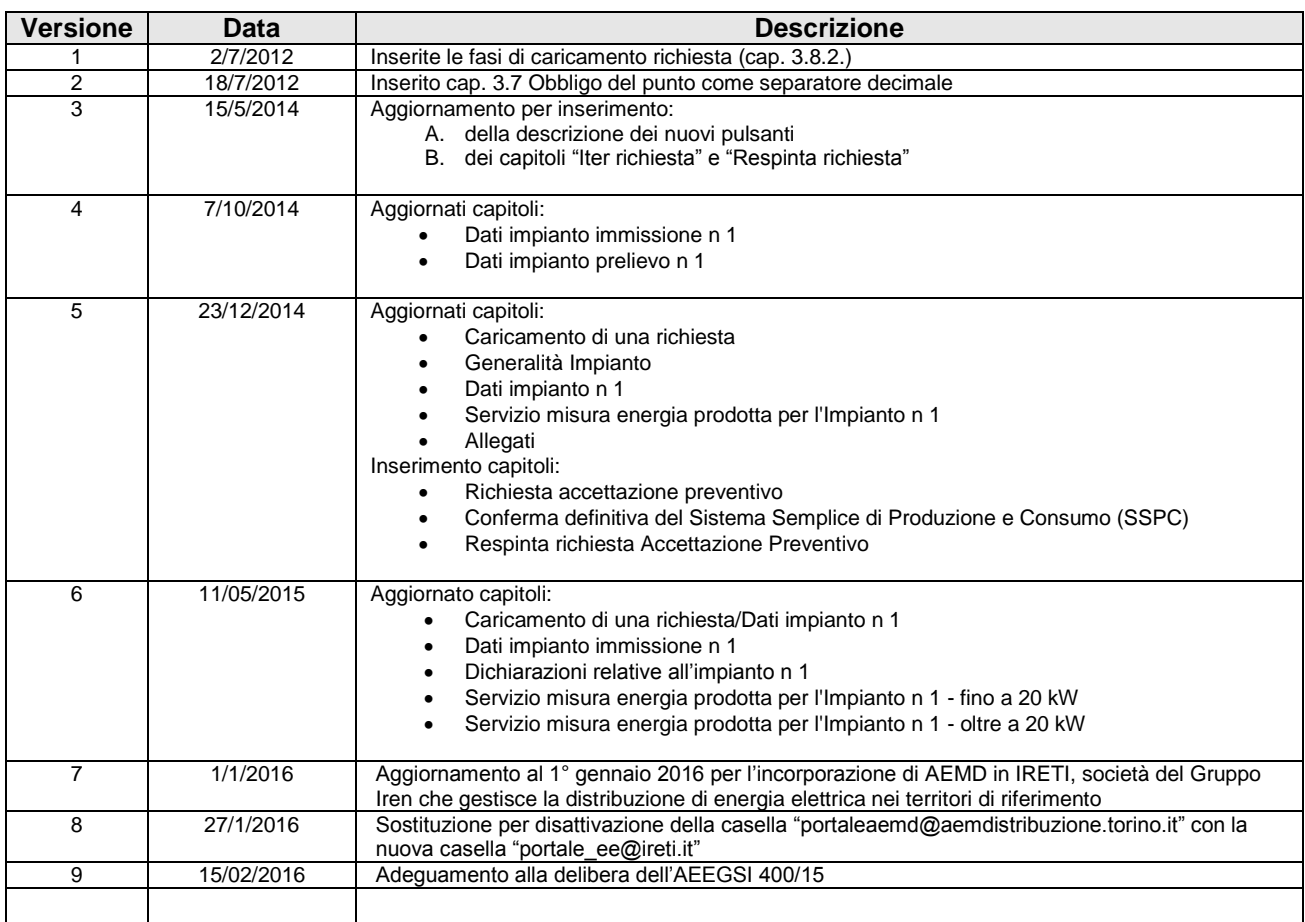

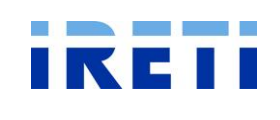

Pagina 4 di 37 **Data: 15.02.2016** 

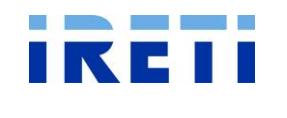

Pagina 5 di 37 **Data: 15.02.2016** 

# <span id="page-4-0"></span>**1. SCOPO E CAMPO DI APPLICAZIONE**

Il presente documento costituisce il manuale utente per il caricamento di una richiesta, la consultazione e la gestione dello stato avanzamento lavori dei preventivi pervenuti dai nuovi clienti produttori.

# <span id="page-4-1"></span>**2. BASI E DEFINIZIONI**

# <span id="page-4-2"></span>**2.1 Introduzione**

Il manuale è stato predisposto per guidare l'utente nella navigazione della transazione "Iter richiesta".

# <span id="page-4-3"></span>**2.2 Definizioni**

IRETI: IRETI S.p.A. SSPC: Sistemi Semplici di Produzione e Consumo

# <span id="page-4-4"></span>**3. MODALITA' OPERATIVE**

# <span id="page-4-5"></span>**3.1 Browser compatibili con la Web Application**

Per accedere alla WA è necessario disporre di un browser internet tra quelli elencati:

- o Microsoft Explorer 7.0 o successive versioni.
- o Mozilla Firefox 3.0 o successive versioni;

E' inoltre richiesto:

- o Microsoft Office 2003 o una versione successiva
- o Adobe PDF reader 7.0 o successive versioni

# <span id="page-4-6"></span>**3.2 Assistenza**

Per usufruire dell'assistenza, fornita da IRETI, è possibile contattare il n. tel. 01119562883 (dalle ore 8.30 alle ore 17.30) oppure inviare e-mail all'indirizzo di posta elettronica ["portale\\_ee@ireti.it"](mailto:portaleaemd@aemdistribuzione.torino.it), indicando un recapito telefonico ed il nominativo della persona che segnala l'anomalia.

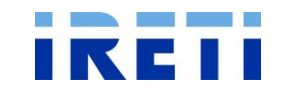

# <span id="page-5-0"></span>**3.3 Privacy**

Poiché l'applicazione consente la registrazione di dati personali relativi alle singole utenze, e prevista l'informativa agli utenti in materia di trattamento dei dati personali.

Ai sensi del Decreto Legislativo 30 giugno 2003, n. 196 "Codice in materia di protezione dei dati personali" si informa che il titolare del trattamento è IRETI S.p.A. e che i dati personali sono trattati per finalità connesse all'utilizzo della Web Application per la segnalazione di intervento.

Il testo completo dell'informativa ai sensi dell'art. 13 del D.Lgs. 196/03 è consultabile sul sito [www.ireti.it](http://www.ireti.it/)

# <span id="page-5-1"></span>**3.4 Accesso e navigazione nel "Portale dei Produttori"**

Dal [sito internet di IRETI](http://www.aemdistribuzione.torino.it/AEMD/home.jsp) navigare sino a: "Clienti produttori", quindi selezionare la voce dal menu "Portale dei Produttori", infine selezionare il link di accesso alla funzionalità web.

# <span id="page-5-2"></span>**3.5 Note del programma**

Il programma comunica, in aiuto al richiedente, tramite:

1. delle stringhe arancioni, l'obbligatorietà di valorizzazione dei campi

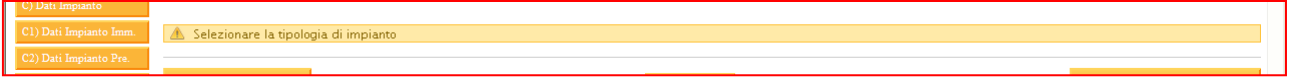

2. apposite mascherine, le anomalie nella procedura di caricamento

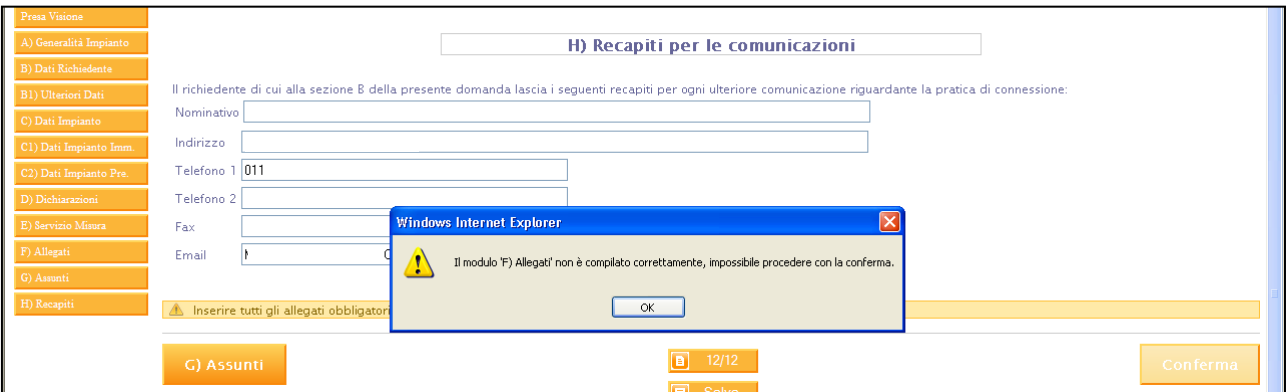

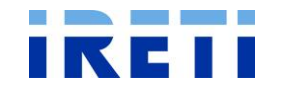

# <span id="page-6-0"></span>**3.6 Modalità di navigazione attraverso i pulsanti**

L'applicativo permette una navigazione con la selezione dei diversi pulsanti.

## <span id="page-6-1"></span>**3.7 Obbligo del punto come separatore decimale**

**Attenzione:** laddove sono previste posizioni decimali è d'obbligo uso del punto ( . ) per separare le cifre decimali e non della virgola ( , ). Es.: Potenza di prelievo: 2.88 (corretto) - 2,88 (errato).

# <span id="page-6-2"></span>**3.8 Uscita dall'applicativo TICA**

Selezionare il simbolo della home posto in alto a sinistra.

# <span id="page-6-3"></span>**3.9 Gestione dell'applicativo TICA**

Per caricare o monitorare una richiesta è necessario valorizzare i campi richiesti per accedere all'area riservata.

Step 1. Nella pagina di "Benvenuto nel sistema TICA" inserire:

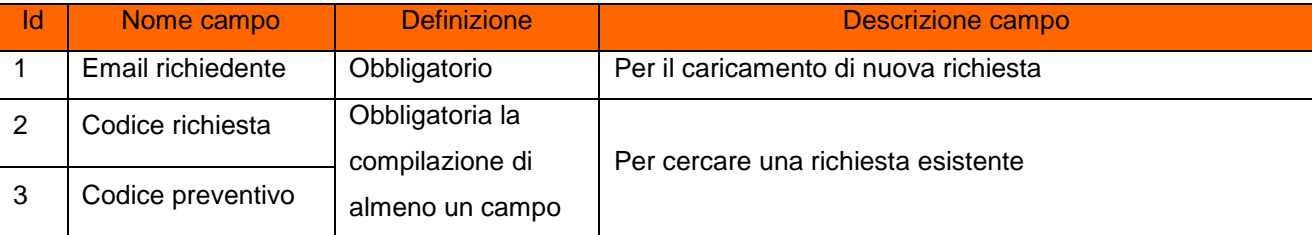

#### Step 2. La selezione del pulsante

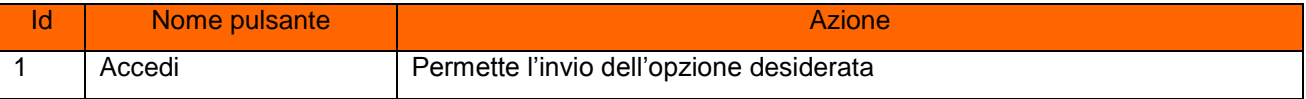

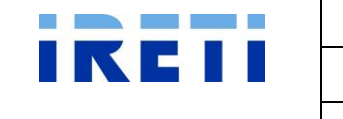

## <span id="page-7-0"></span>**3.9.1 Ricerca di una richiesta**

Step 1. Valorizzati i campi dedicati alla ricerca (*Email richiedente e codice richiesta/codice preventivo*) nella pagina di Benvenuto, è ora possibile osservare gli stati della richiesta attraverso la selezione del pulsante "Iter Richiesta".

Attraverso la pagina "Gestione dell'Iter della Richiesta di Connessione Attiva" è possibile visualizzare i valori interessati.

# Suggerimenti di dettaglio:

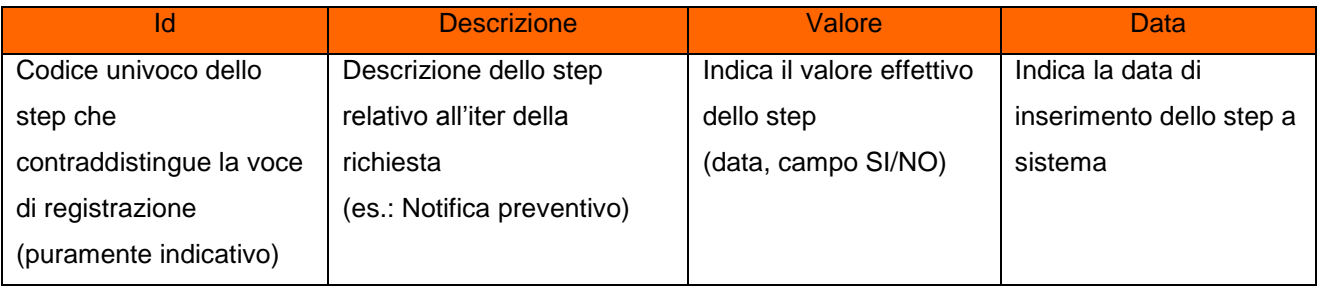

# <span id="page-7-1"></span>**3.9.2 Caricamento di una richiesta**

Il sistema permette il caricamento di una sola richiesta, al termine si deve uscire dal programma.

Valorizzato il campo dedicato al caricamento (*Email richiedente*) nella pagina di Benvenuto, è ora possibile selezionare la modalità di compilazione della nuova richiesta.

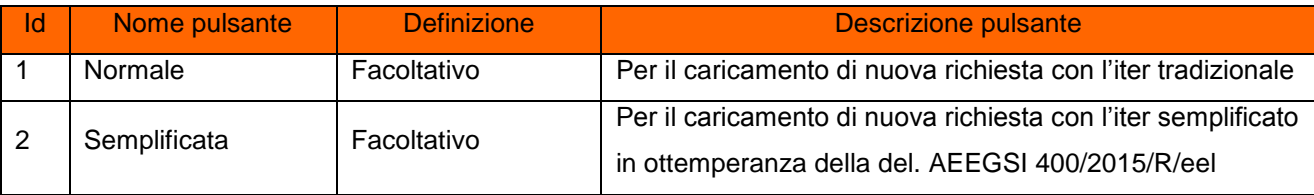

Successivamente alla selezione del pulsante, si accederà alla procedura di caricamento interessata.

# <span id="page-7-2"></span>**3.10 Caricamento richiesta iter Semplificato**

Verrà visualizzato una pop-up con il numero di richiesta generato.

Selezionare il pulsante "OK" per proseguire, è ora possibile caricare i dati richiesti attraverso le diverse cartelle.

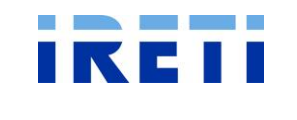

# <span id="page-8-0"></span>**3.10.1 Allegati**

Step 1. Nella pagina "Allegati" il richiedente può allegare tutti i documenti per le Comunicazioni, Obbligatori e Facoltativi per il caricamento delle richieste con iter semplificato. La selezione del simbolo sulla sinistra del tipo di documento ne dettaglia il contenuto.

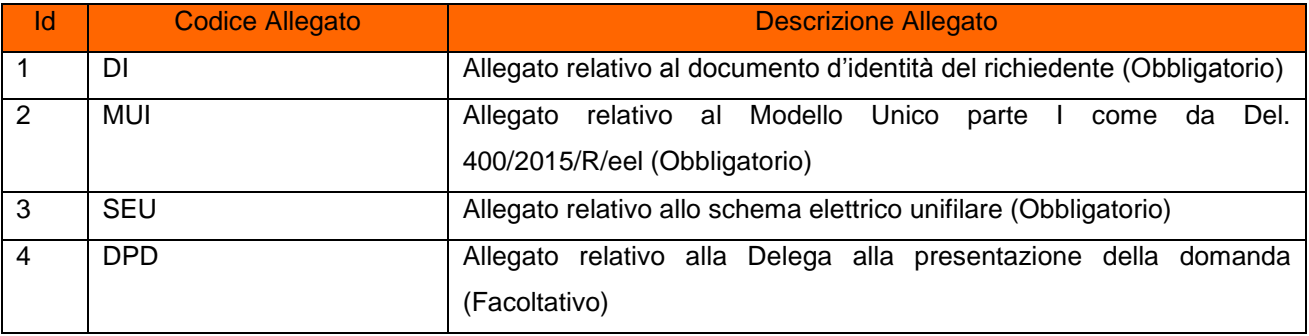

Step 2. Per caricare i documenti, il richiedente deve procedere con la valorizzazione della richiesta:

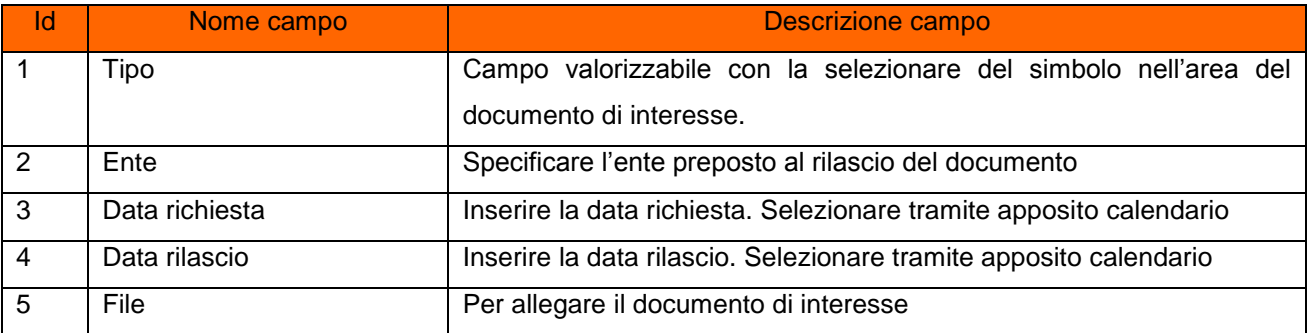

Step 3. La selezione del pulsante:

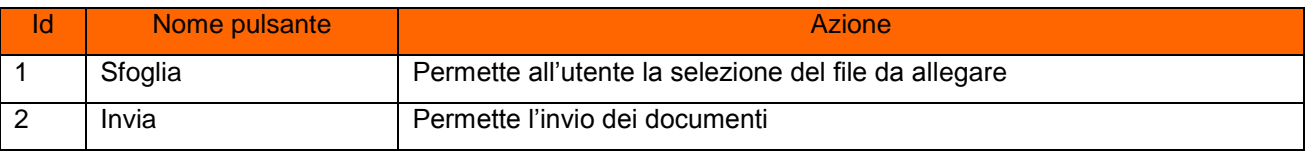

Step 4. Nell'area dedicata all'elenco si possono osservare i documenti inviati.

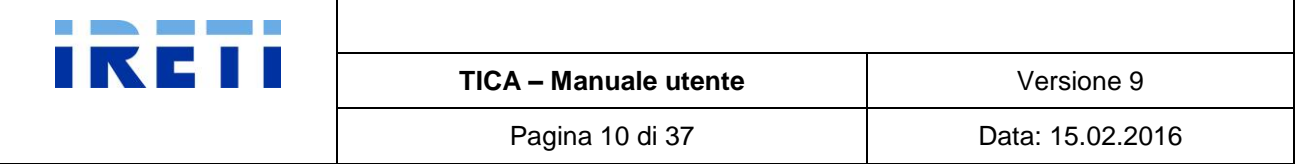

#### Step 5. La selezione del pulsante:

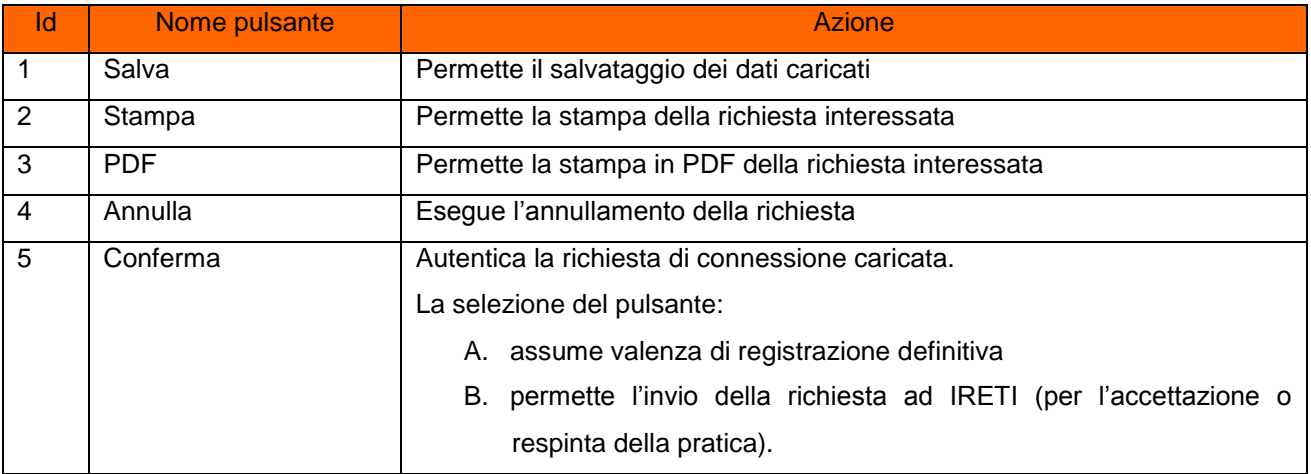

# <span id="page-9-0"></span>**3.10.2 Respinta richiesta iter Semplificato**

IRETI inoltra email (indirizzo utilizzato per l'accesso come richiedente, vedi capitolo Gestione applicativo TICA) con la motivazione della respinta.

NB: le motivazioni della respinta sono visibili nell'iter della richiesta.

Quindi, il richiedente deve

- Step 1. effettuare la ricerca della richiesta (ved. capitolo "Ricerca di una richiesta")
- Step 2. apportare le modifiche richieste da IRETI

Step 3. confermare le modifiche effettuate, tramite la selezione del pulsante "Conferma":

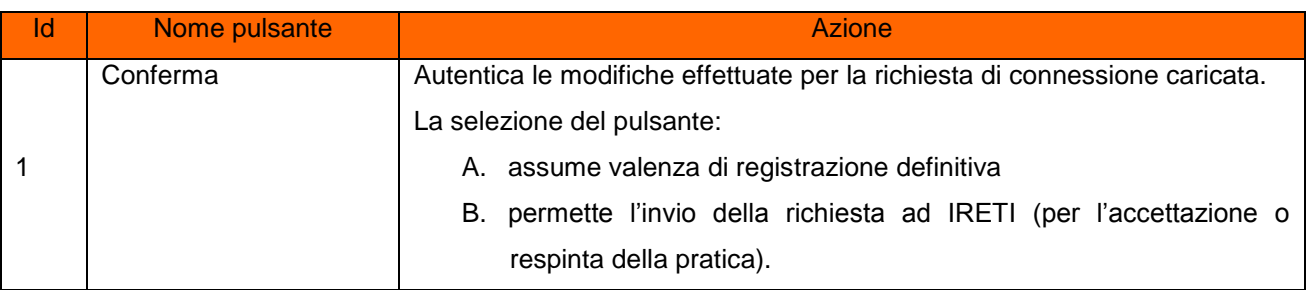

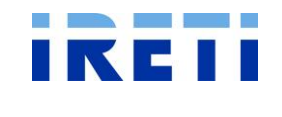

#### <span id="page-10-0"></span>**3.10.3 Richiesta accettazione preventivo iter Semplificato**

- Step 1. Nella pagina "Iter richiesta" il richiedente può visualizzare l'iter della propria richiesta.
- Step 2. Nella pagina "Allegati" il richiedente può allegare i documenti Obbligatori e Facoltativi per l'accettazione del preventivo/Lavoro delle richieste con iter semplificato. La selezione del simbolo sulla sinistra del tipo di documento ne dettaglia il contenuto.

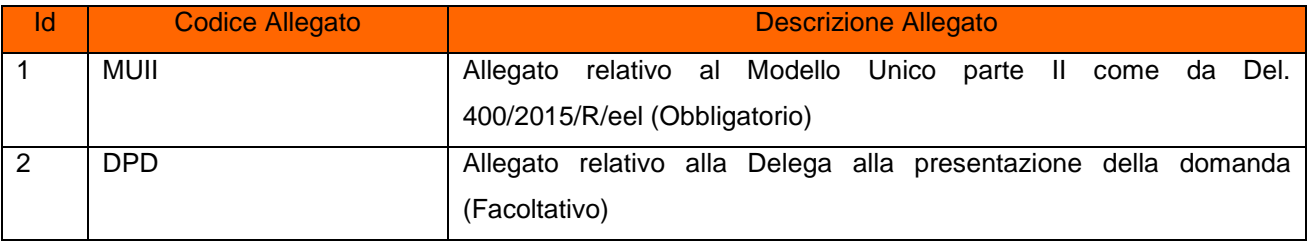

Step 3. Per caricare i documenti, il richiedente deve procedere con la valorizzazione della richiesta:

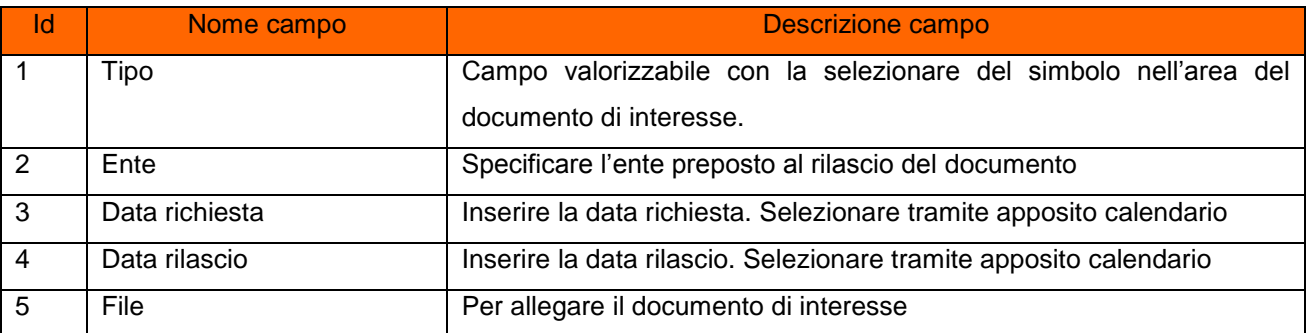

Step 4. La selezione del pulsante:

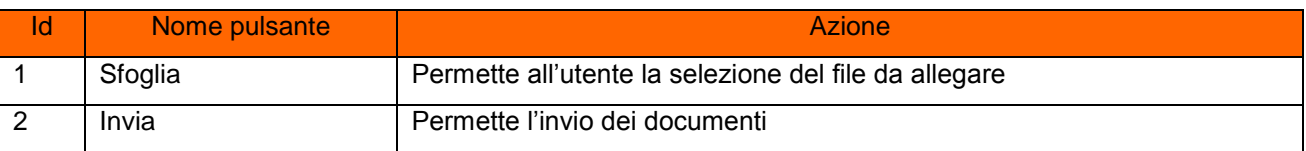

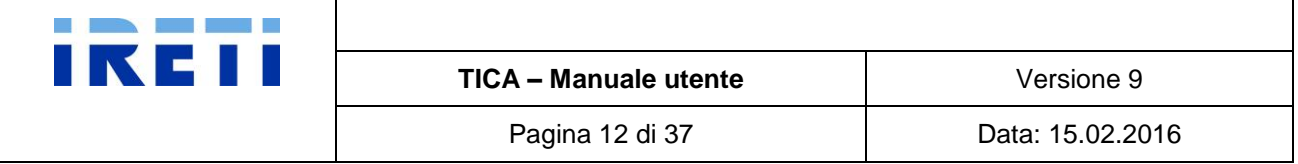

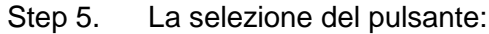

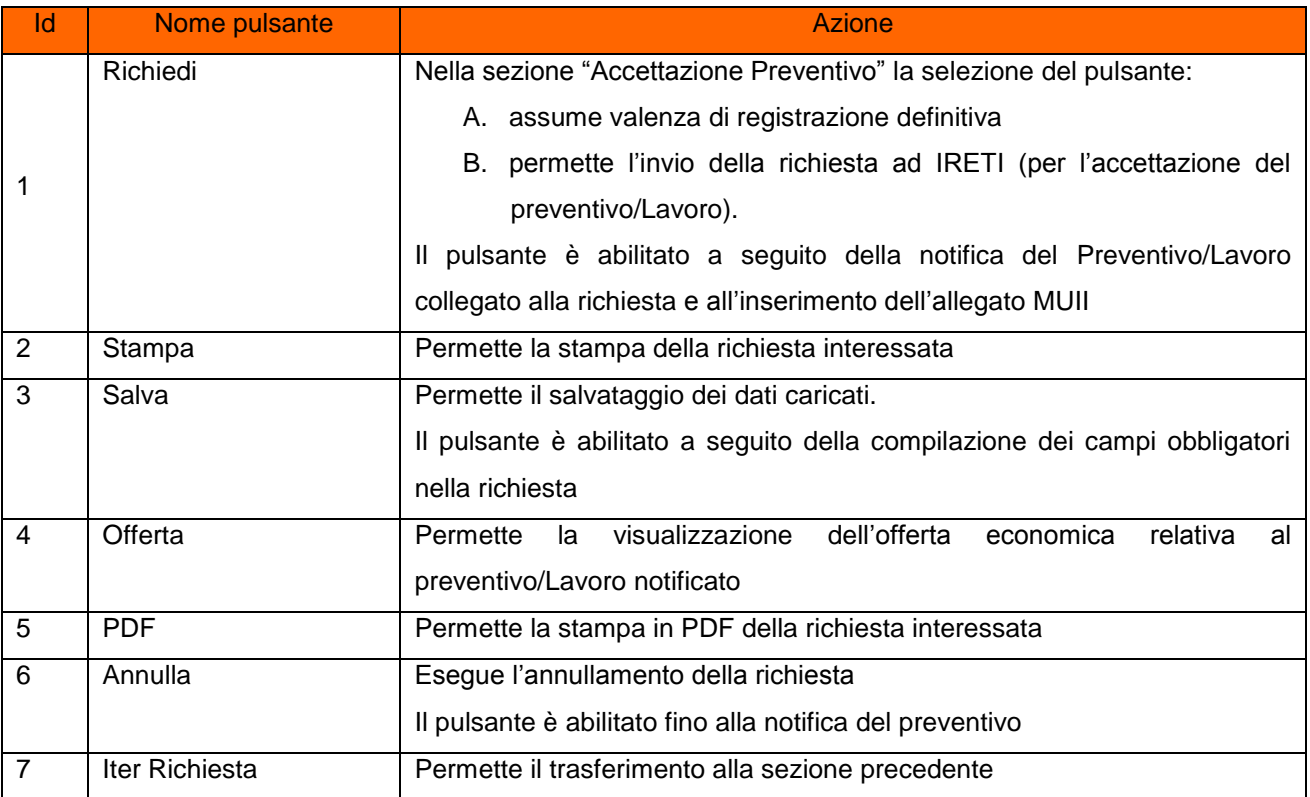

#### <span id="page-11-0"></span>**3.11 Caricamento di una richiesta iter Standard**

Il sistema permette il caricamento di una sola richiesta, al termine si deve uscire dal programma.

Valorizzato il campo dedicato al caricamento (*Email richiedente*) nella pagina di Benvenuto, è ora possibile caricare i dati richiesti attraverso le diverse cartelle.

Verrà visualizzato una pop-up con il numero di richiesta generato.

Selezionare il pulsante "OK" per proseguire.

#### <span id="page-11-1"></span>**3.11.1 Presa visione**

Step 1. Nella pagina "Presa visione" il richiedente autorizza IRETI a trattare ed a comunicare i dati personali forniti, per l'esecuzione della connessione.

Eventuale nota indica la motivazione invalidante al proseguimento.

Step 2. Porre i flag nel quadretto per accettazione e benestare.

Step 3. La selezione del pulsante:

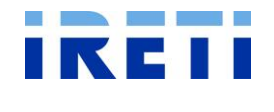

**TICA – Manuale utente**  $\vert$  Versione 9

Pagina 13 di 37 **Data: 15.02.2016** 

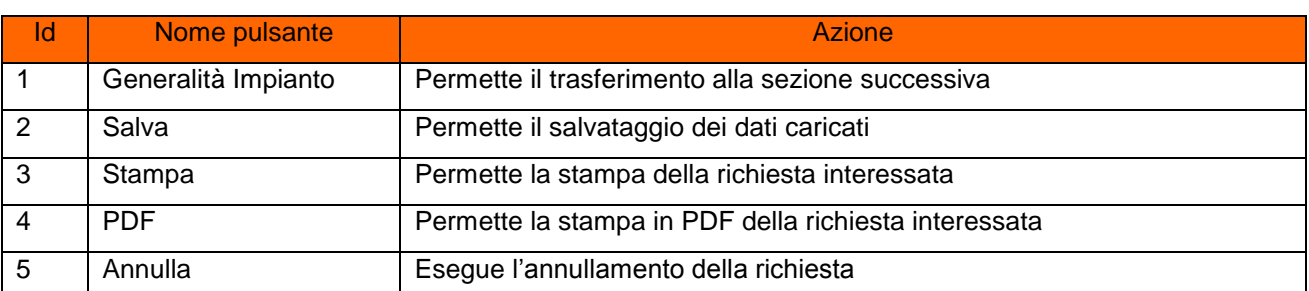

# <span id="page-12-0"></span>**3.11.2 Generalità Impianto**

Nella pagina "Generalità Impianto" il richiedente può indicare la tipologia di impianto interessato dall'esecuzione della connessione.

#### Step 2. Valorizzare la voce in catalogo tra:

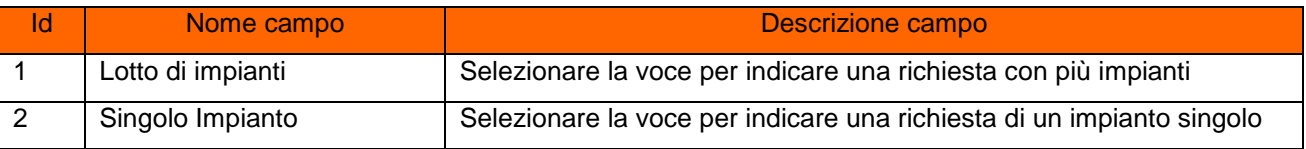

#### Step 3. La selezione del pulsante:

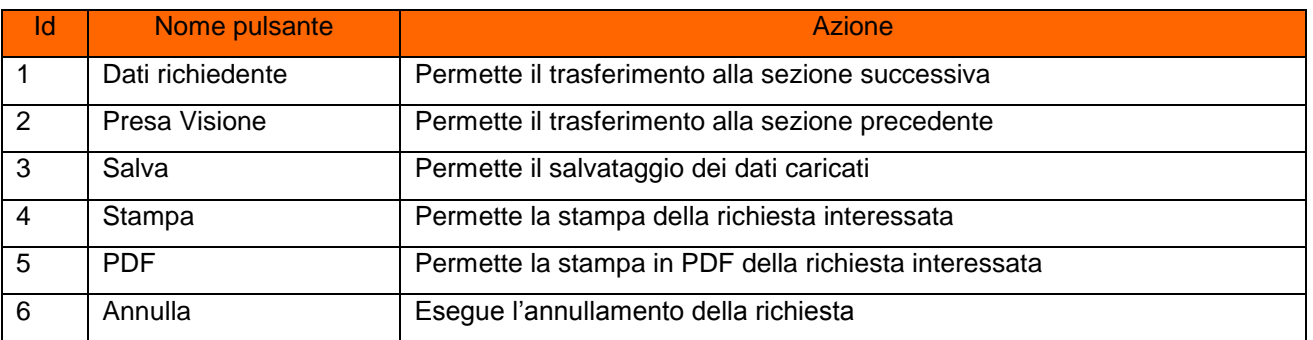

#### <span id="page-12-1"></span>**3.11.2.1 Lotto di impianti**

Step 1. Selezionando "Lotto di impianti" dalla pagina "Generalità Impianto" il sistema apre immediatamente i campi da valorizzare. Il richiedente può indicare il numero di impianti interessato e la loro totale potenza.

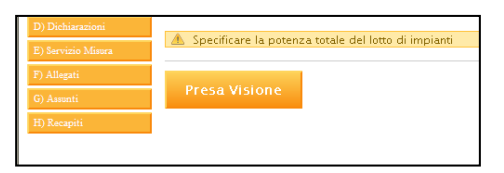

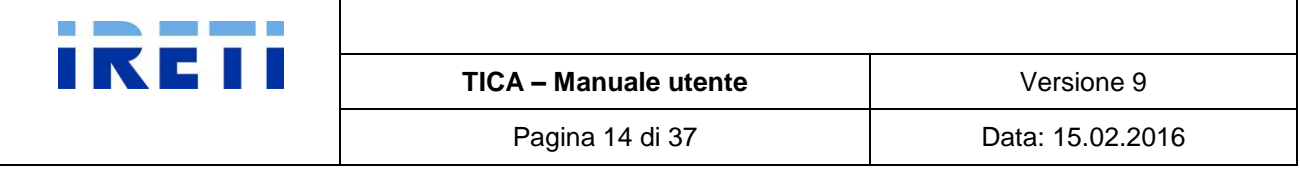

#### Step 2. Valorizzare i campi:

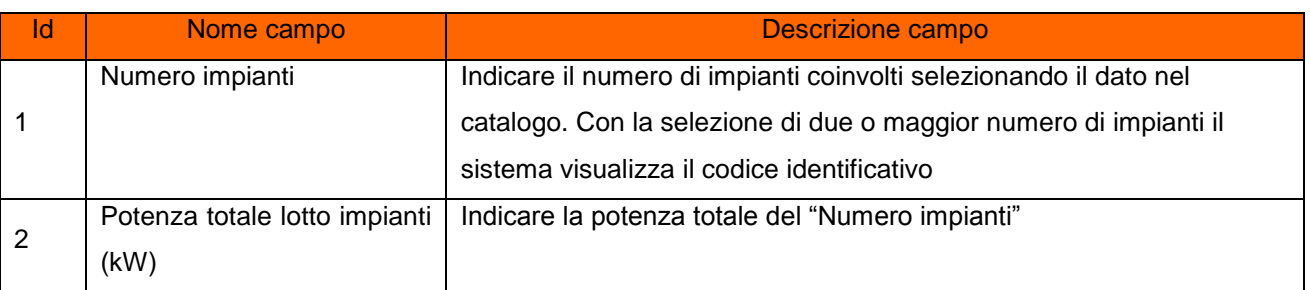

# Step 3. La selezione del pulsante:

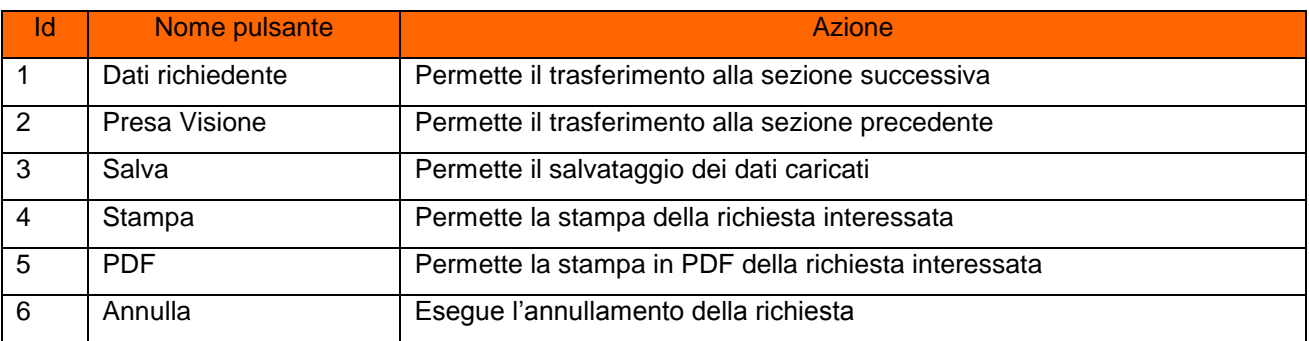

# <span id="page-13-0"></span>**3.11.2.2 Singolo impianto**

Step 1. Selezionando "Singolo impianto" dalla pagina "Generalità Impianto" il richiedente può indicare, nella sezione successiva, i dati di interesse per l'esecuzione della connessione.

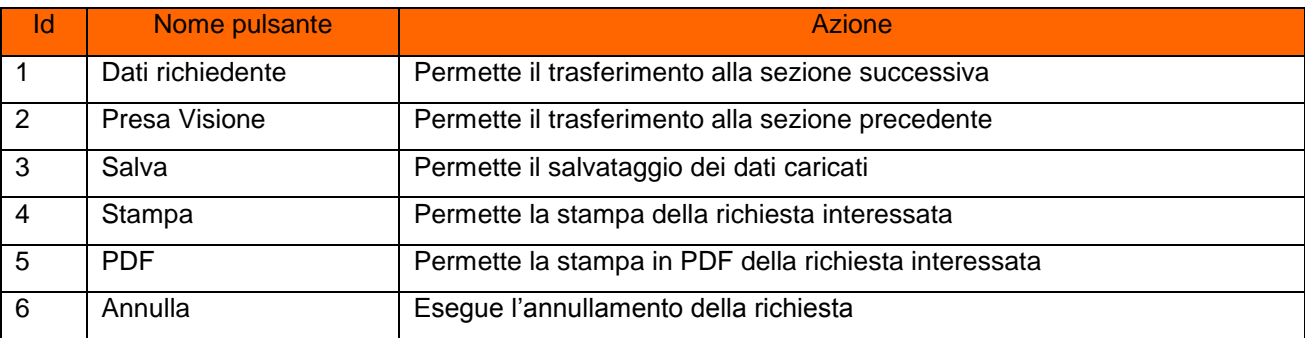

Step 2. La selezione del pulsante:

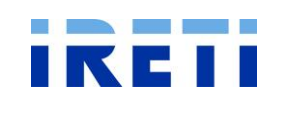

# <span id="page-14-0"></span>**3.11.3 Dati richiedente**

Step 1. Valorizzare nella pagina "Dati richiedente":

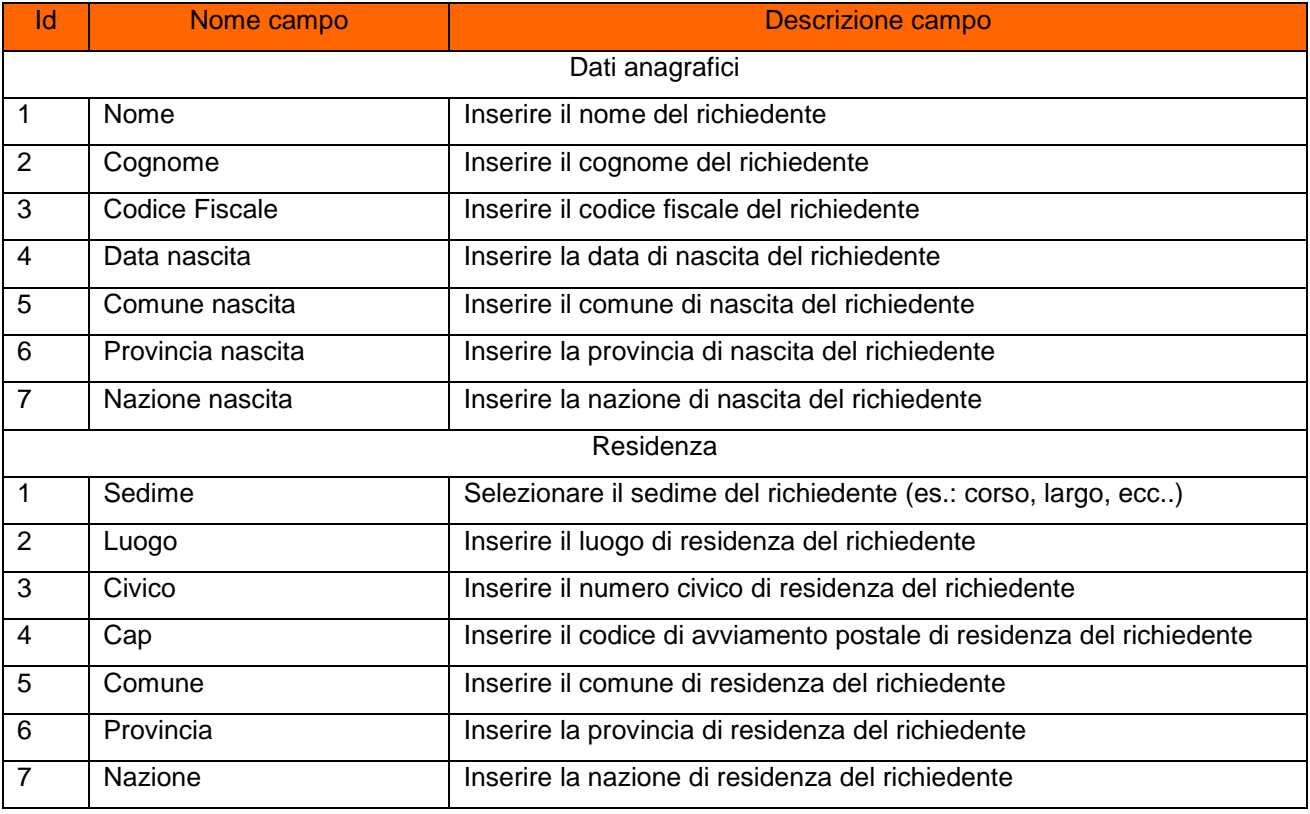

#### Step 2. Per l'identificazione della tipologia della richiesta, selezionare la voce interessata:

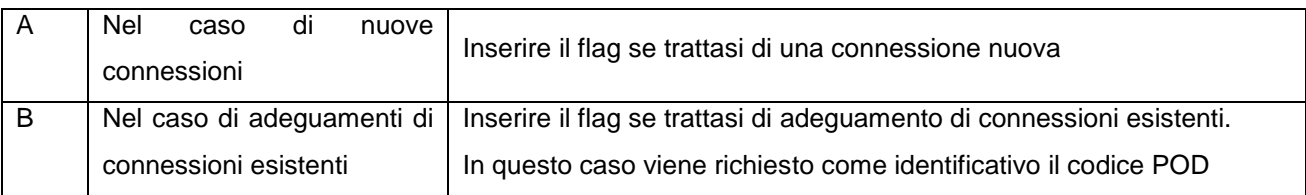

# Step 3. La selezione del pulsante:

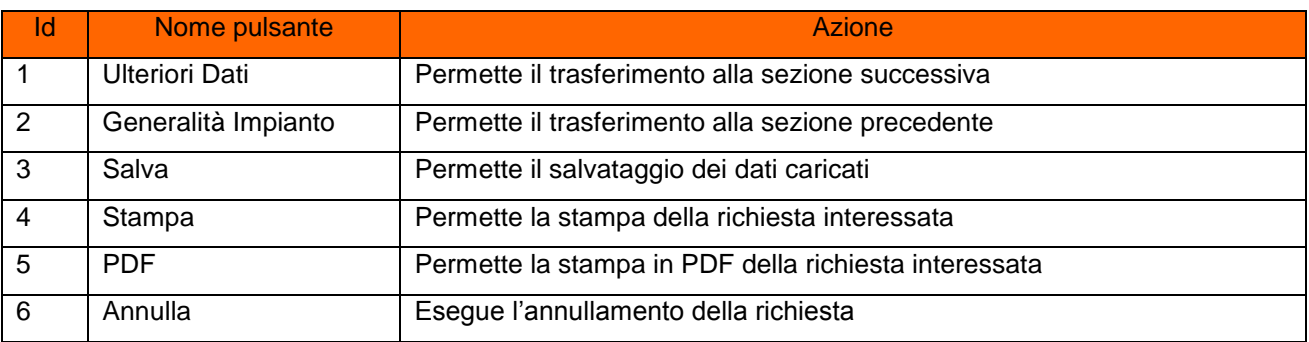

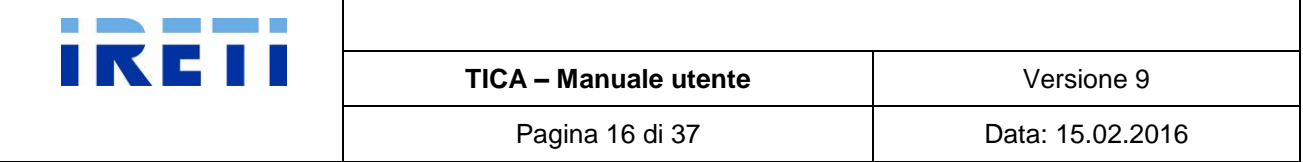

# <span id="page-15-0"></span>**3.11.4 Ulteriori dati per soggetti diversi da persona fisica**

- Step 1. Nella pagina "Ulteriori dati per soggetti diversi da persona fisica" il richiedente può indicare il ruolo giuridico di appartenenza.
- Step 2. Selezionare l'opzione a catalogo.
- Step 3. Con la selezione del ruolo dal campo "In qualità di" il sistema presenta immediatamente i campi da valorizzare.
- Step 4. Valorizzare nella pagina:

| ld             | Nome campo            | <b>Descrizione campo</b>                    |
|----------------|-----------------------|---------------------------------------------|
|                | Denominazione         | Inserire la denominazione                   |
| 2              | Luogo sede legale     | Inserire il comune della sede legale        |
| 3              | Provincia sede legale | Inserire la provincia della sede legale     |
| $\overline{4}$ | Nazione sede legale   | Inserire la nazione della sede legale       |
| 5              | <b>Codice Fiscale</b> | Inserire il codice fiscale o la partita iva |
| 6              | P. IVA                |                                             |

Step 5. La selezione del pulsante:

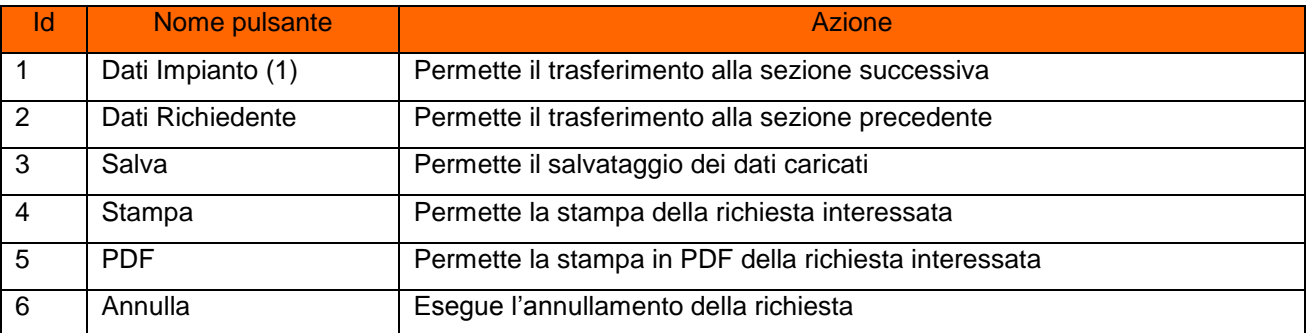

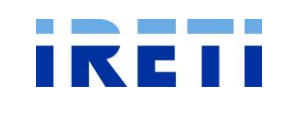

# <span id="page-16-0"></span>**3.11.5 Dati impianto n 1**

Step 1. Nella pagina "Dati impianto n. 1" il richiedente può indicare se trattasi di:

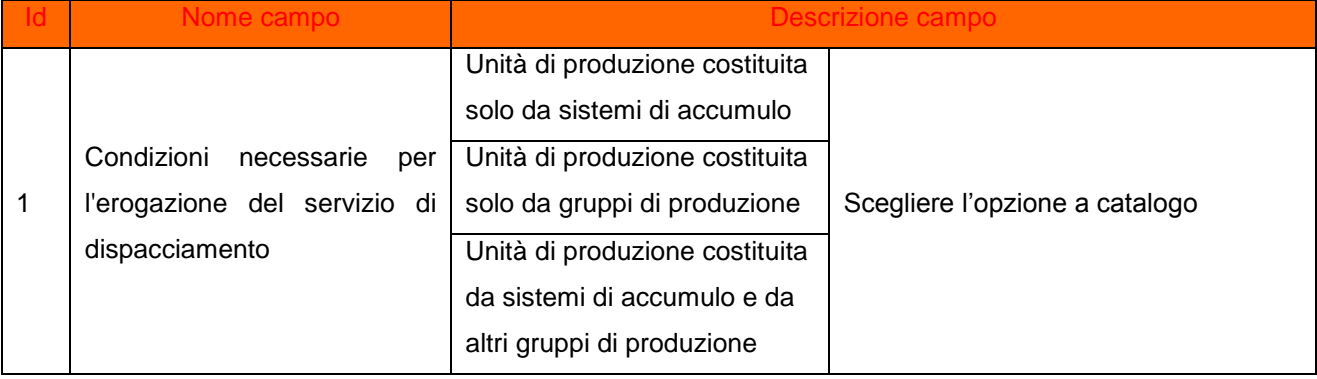

Step 2. Successivamente proseguire con la selezione del tipo di richiesta:

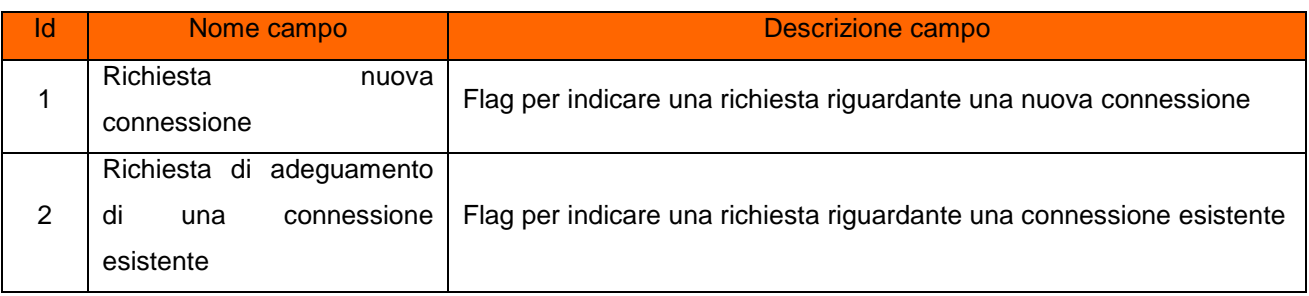

Step 3. Successivamente, in base al tipo di erogazione del servizio di dispacciamento proseguire con la valorizzazione dei campi:

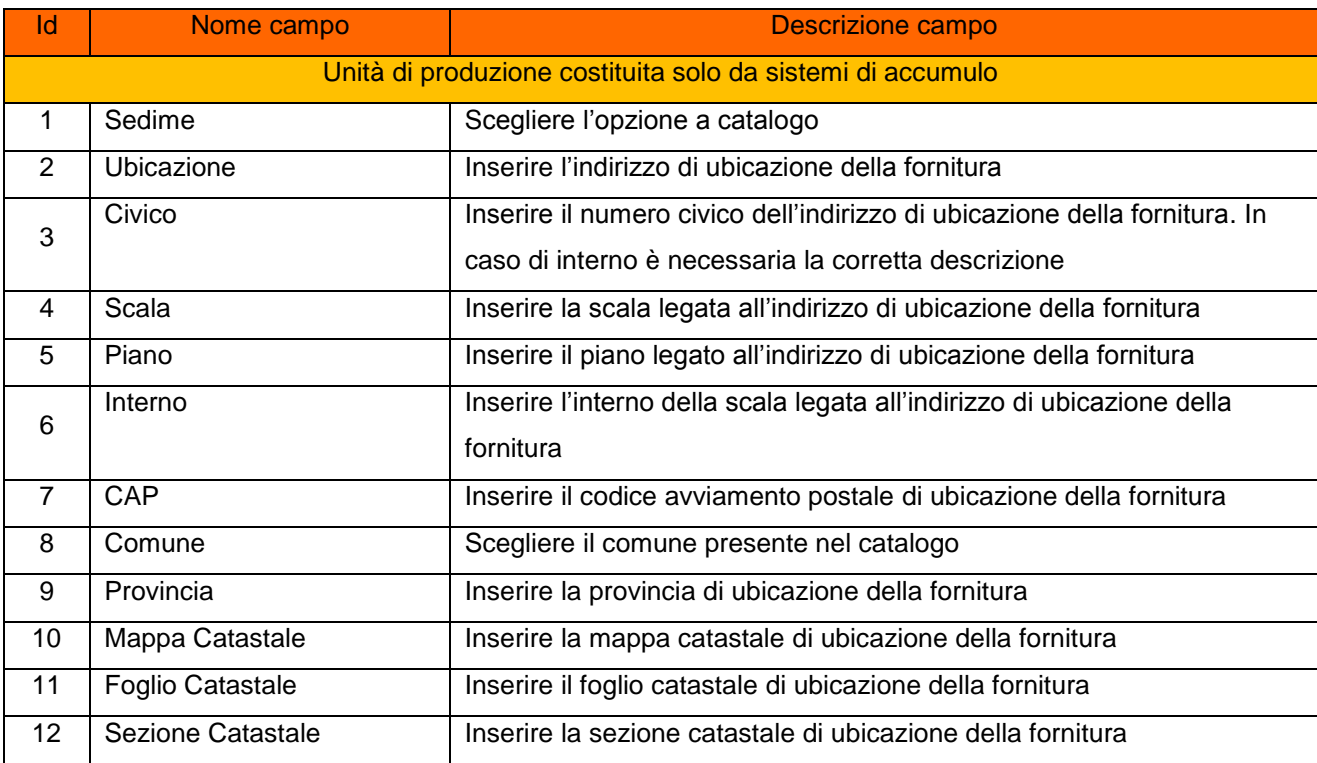

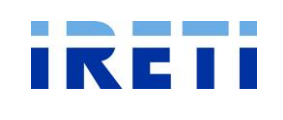

**TICA – Manuale utente**  $\vert$  Versione 9

Pagina 18 di 37 **Data: 15.02.2016** 

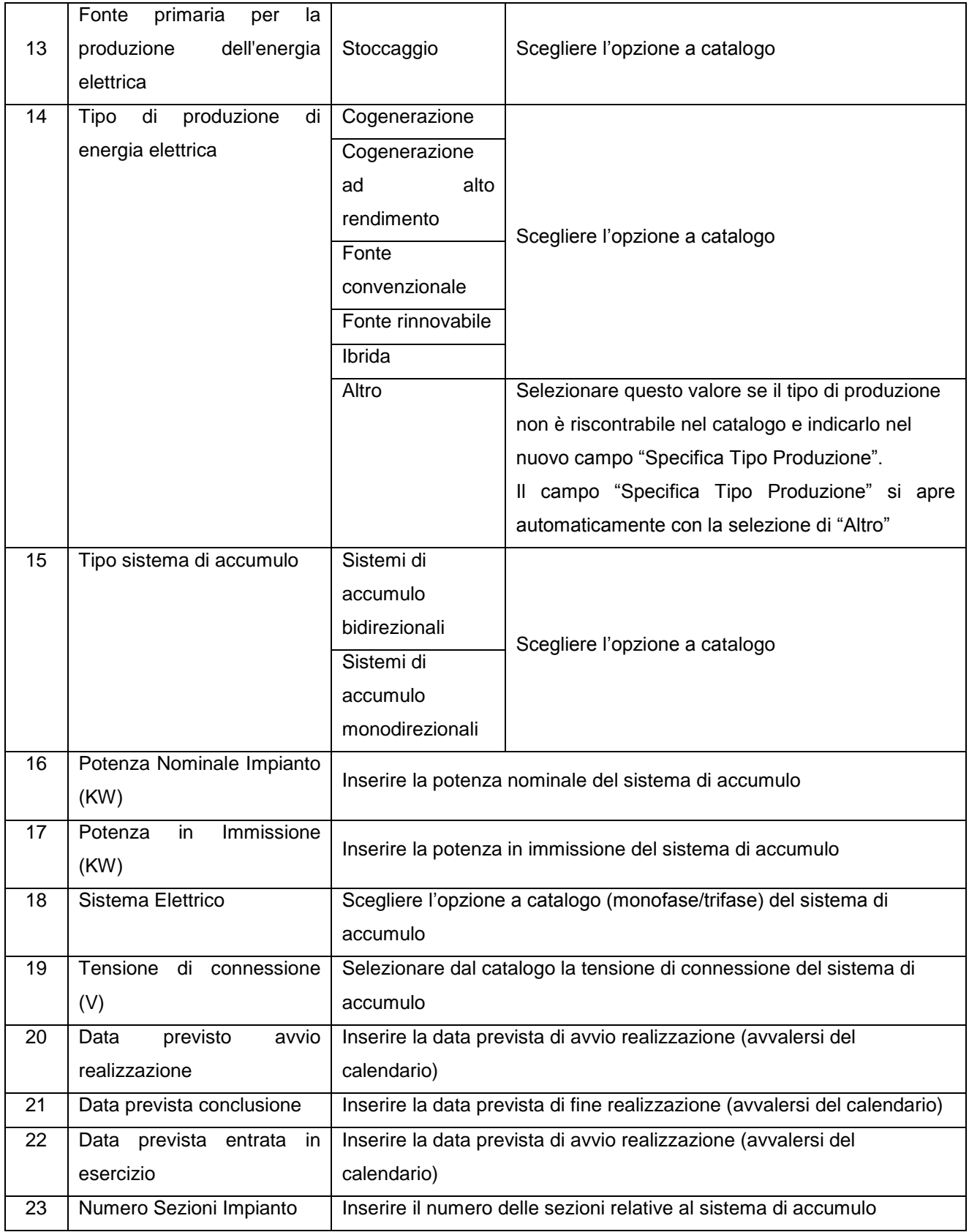

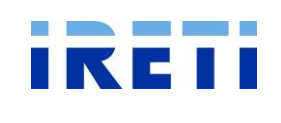

**TICA – Manuale utente**  $\vert$  Versione 9

Pagina 19 di 37 **Data: 15.02.2016** 

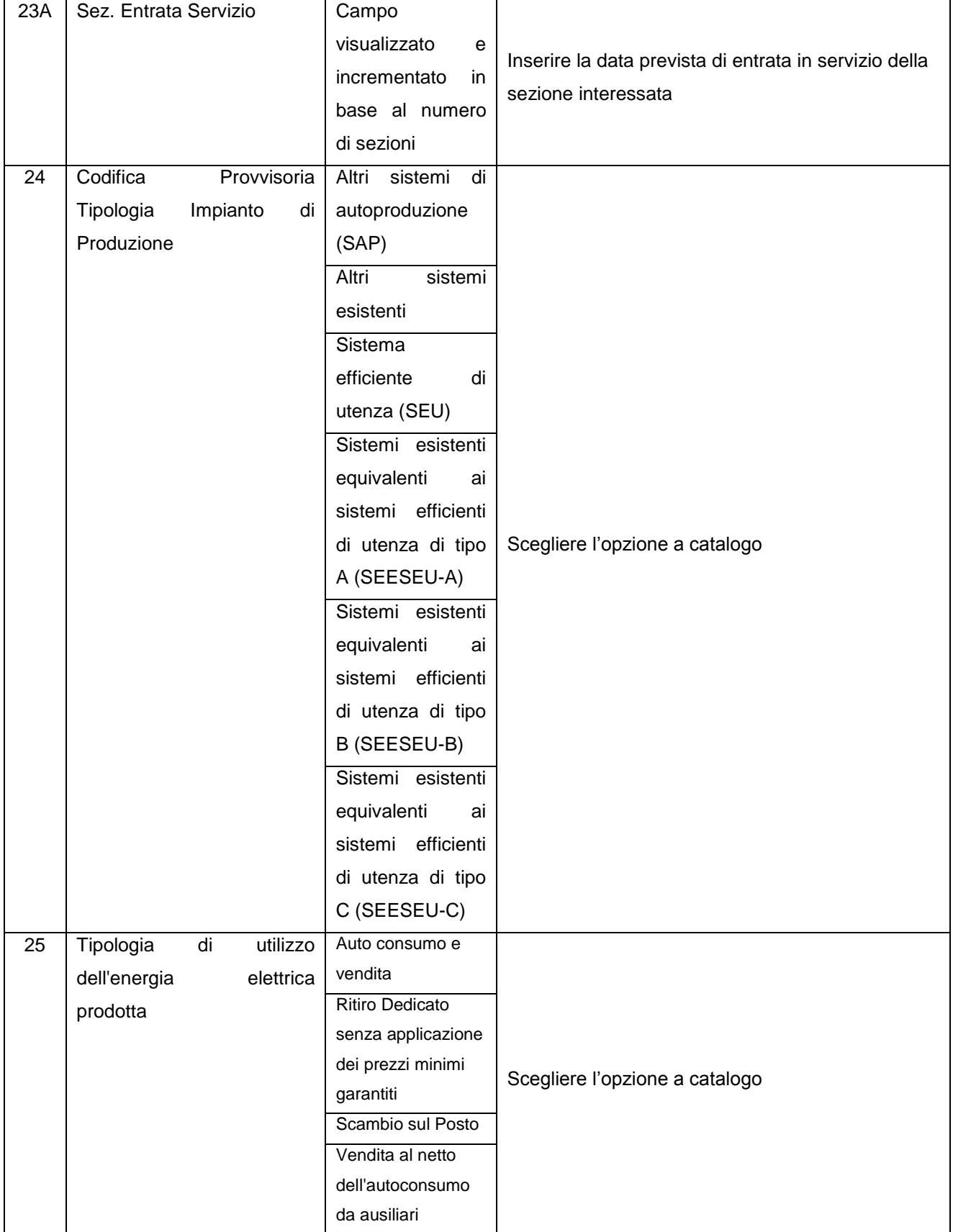

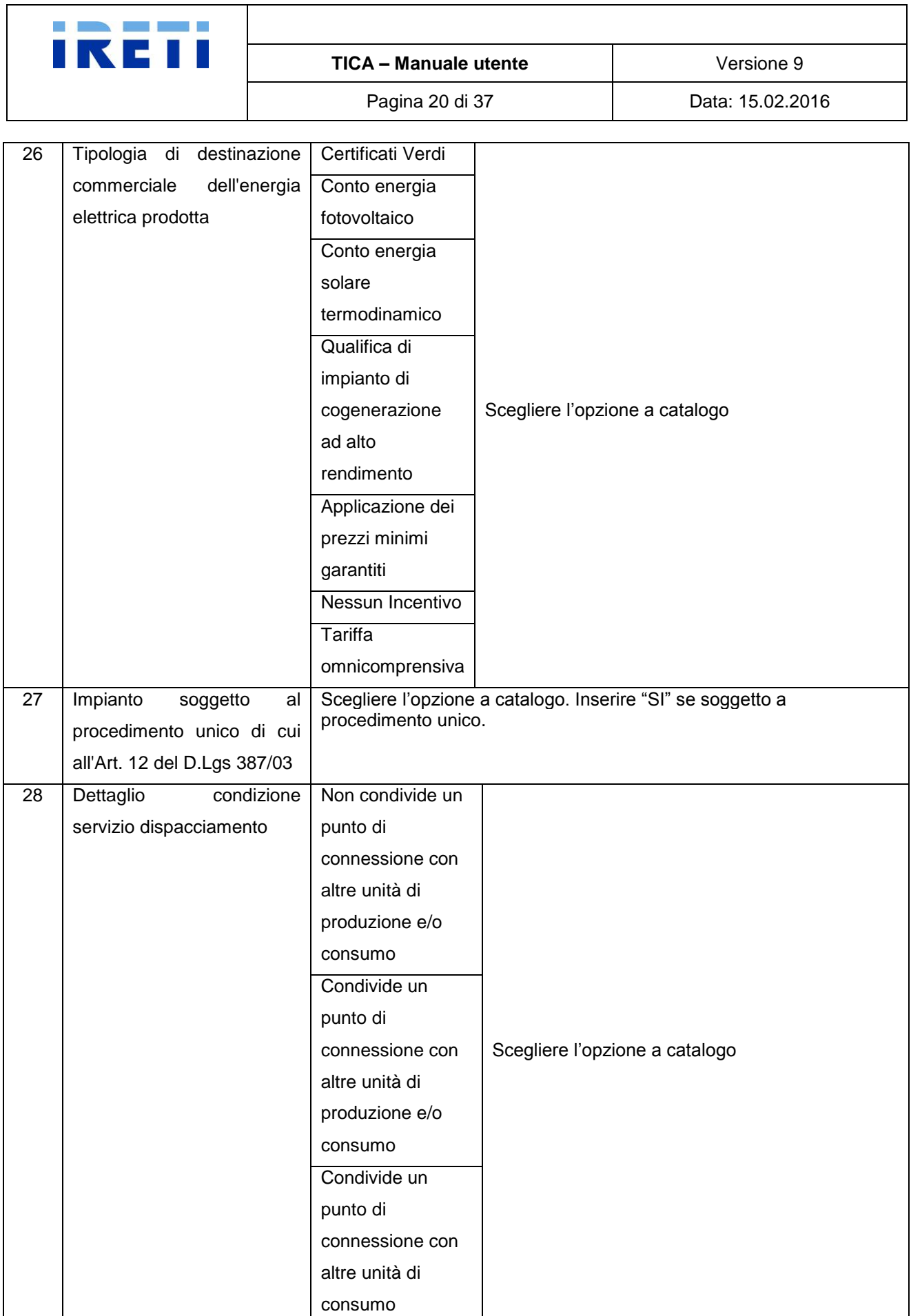

Π

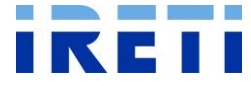

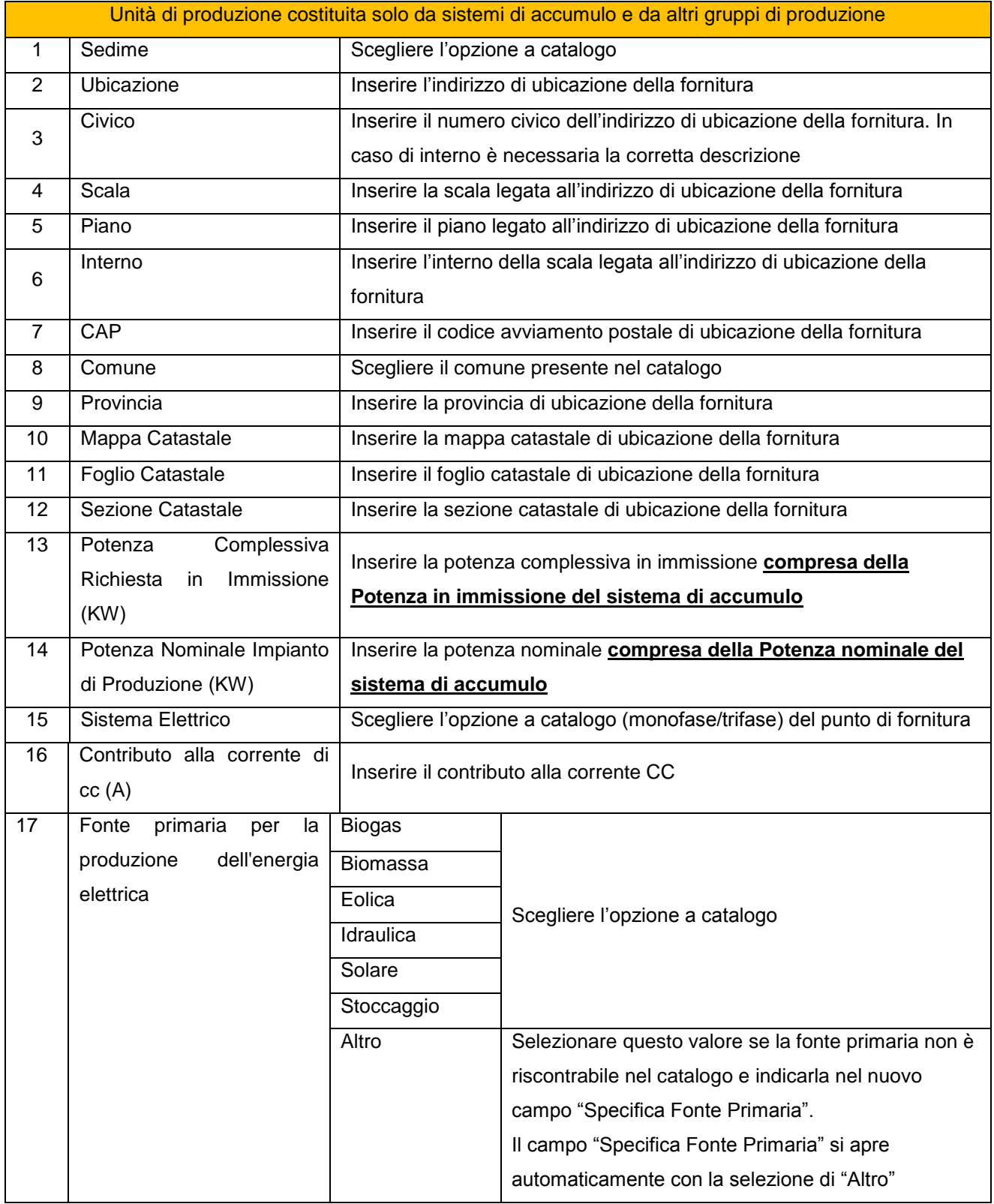

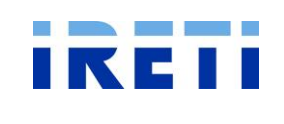

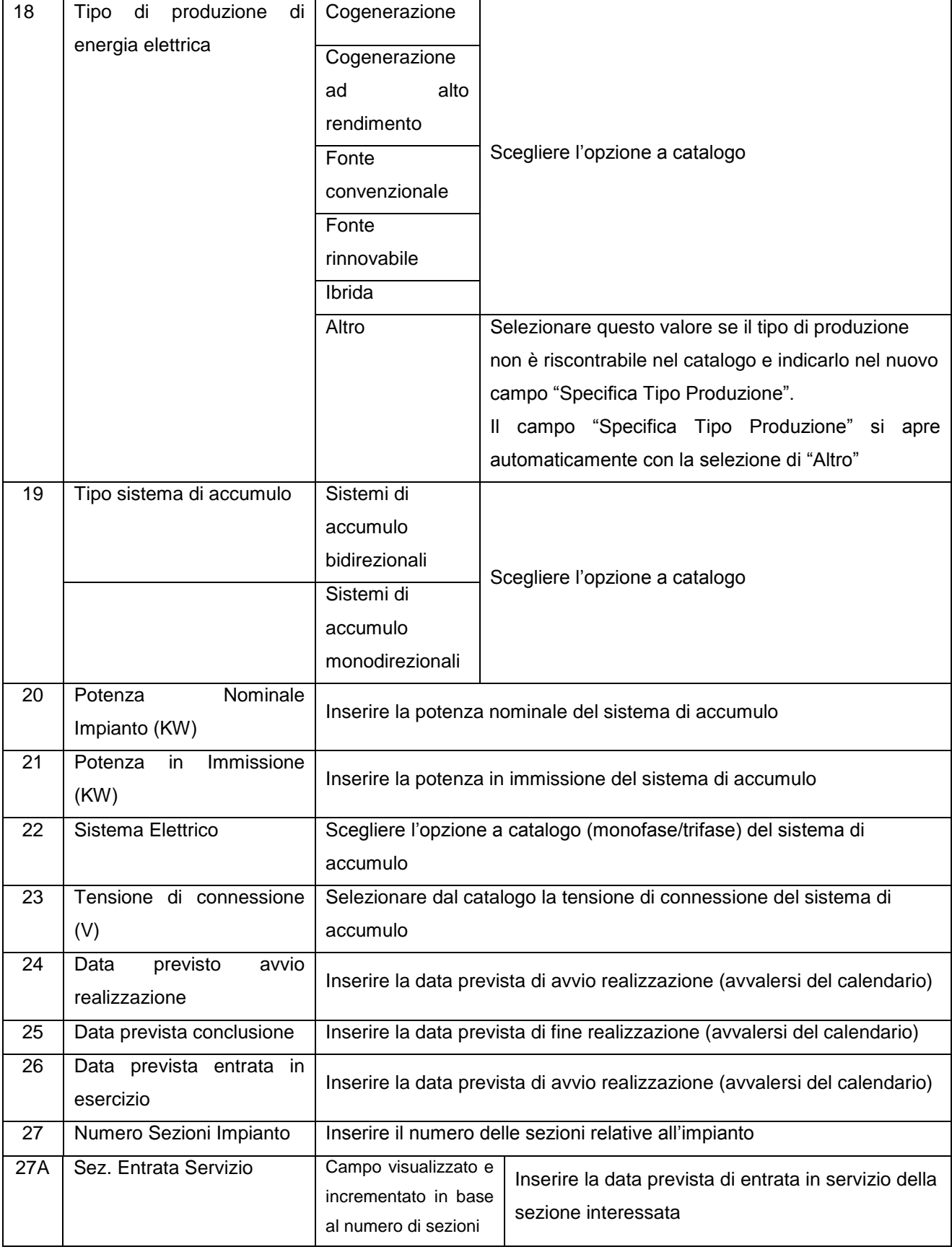

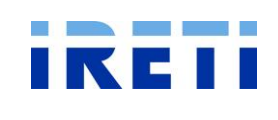

**TICA – Manuale utente**  $\vert$  Versione 9

Pagina 23 di 37 **Data: 15.02.2016** 

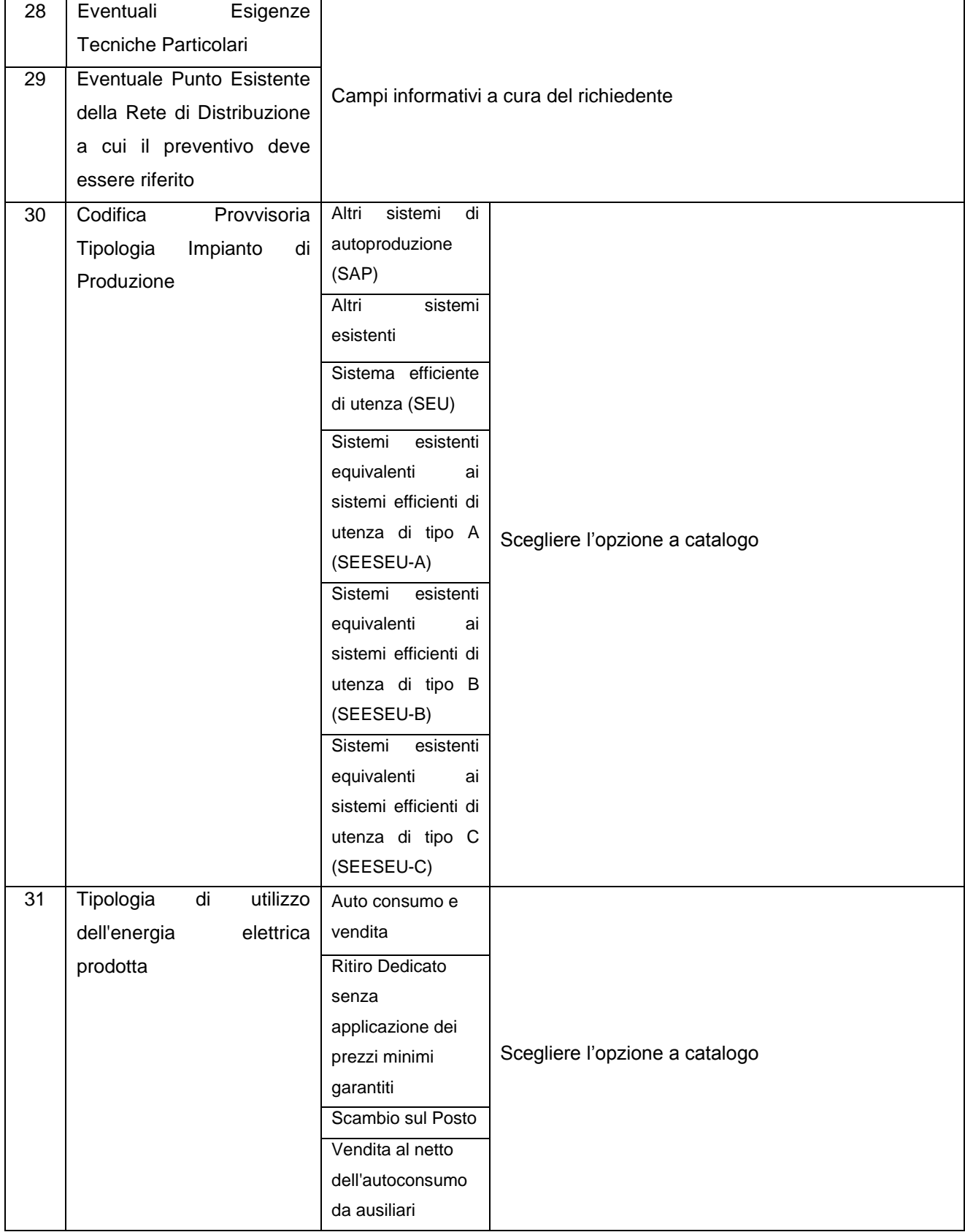

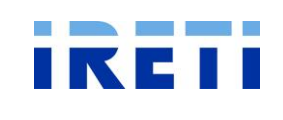

Pagina 24 di 37 **Data: 15.02.2016** 

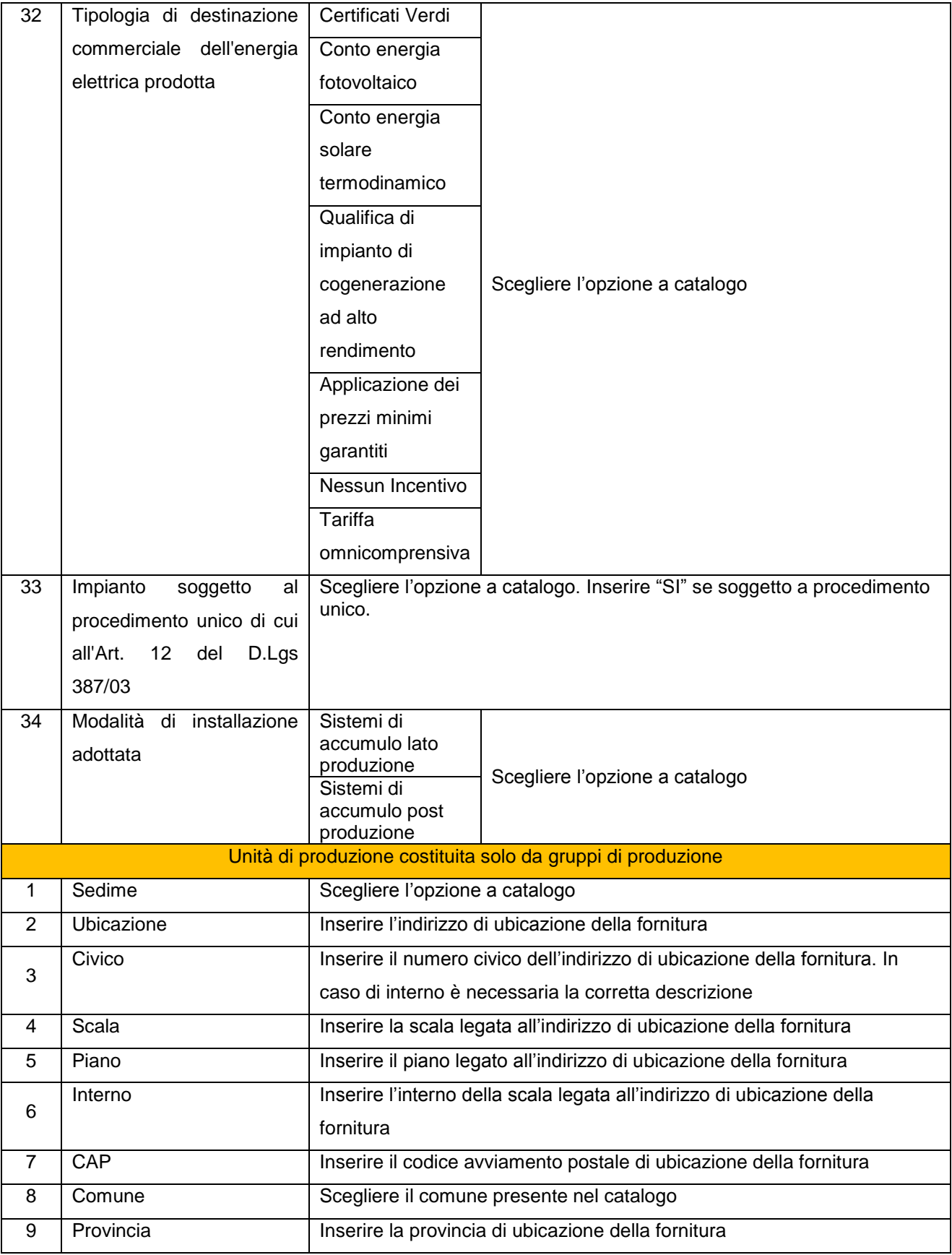

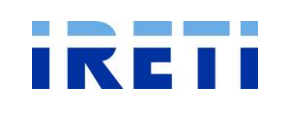

**TICA – Manuale utente**  $\vert$  Versione 9

Pagina 25 di 37 **Data: 15.02.2016** 

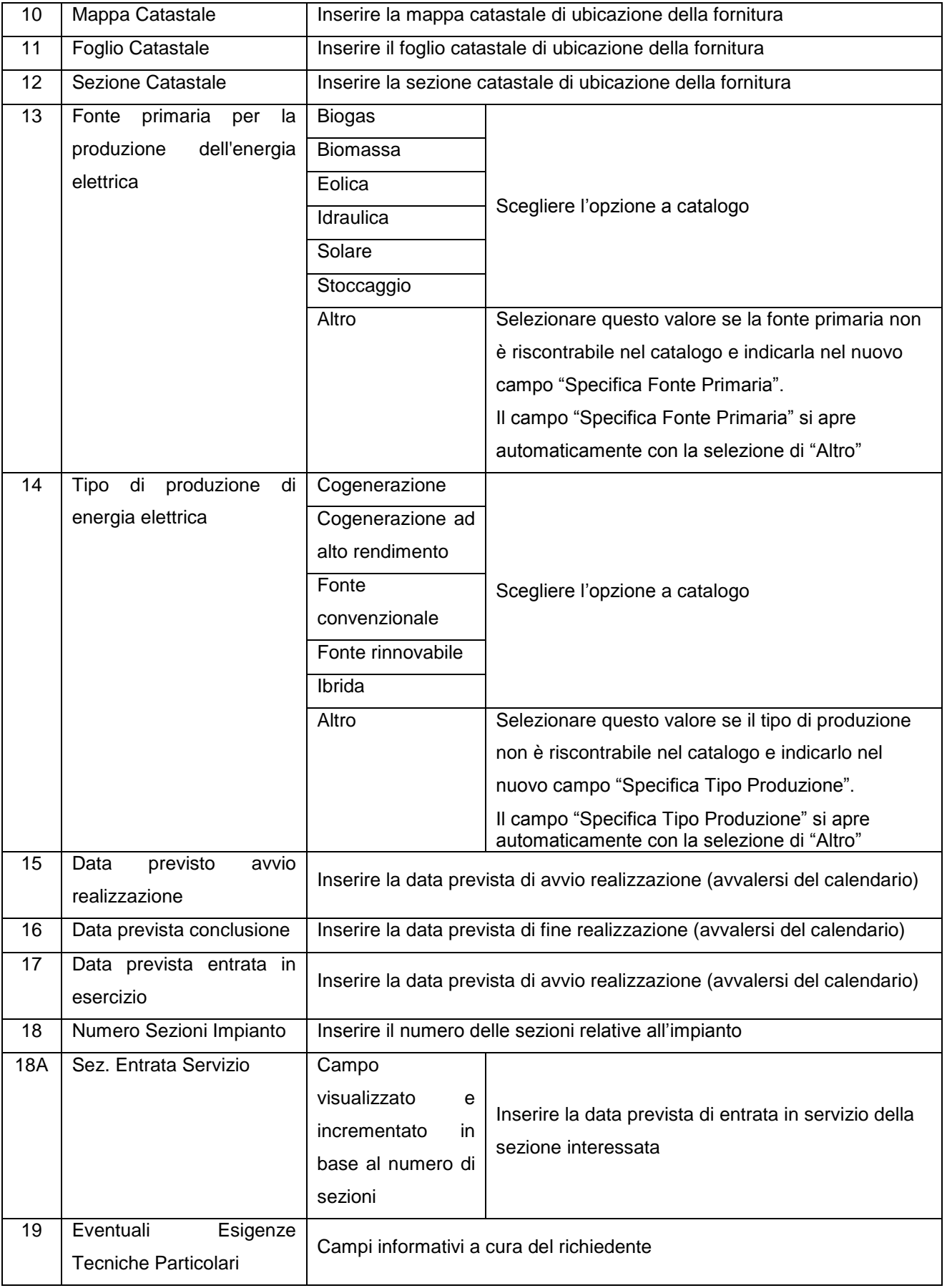

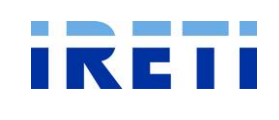

**TICA – Manuale utente**  $\vert$  Versione 9

Pagina 26 di 37 **Data: 15.02.2016** 

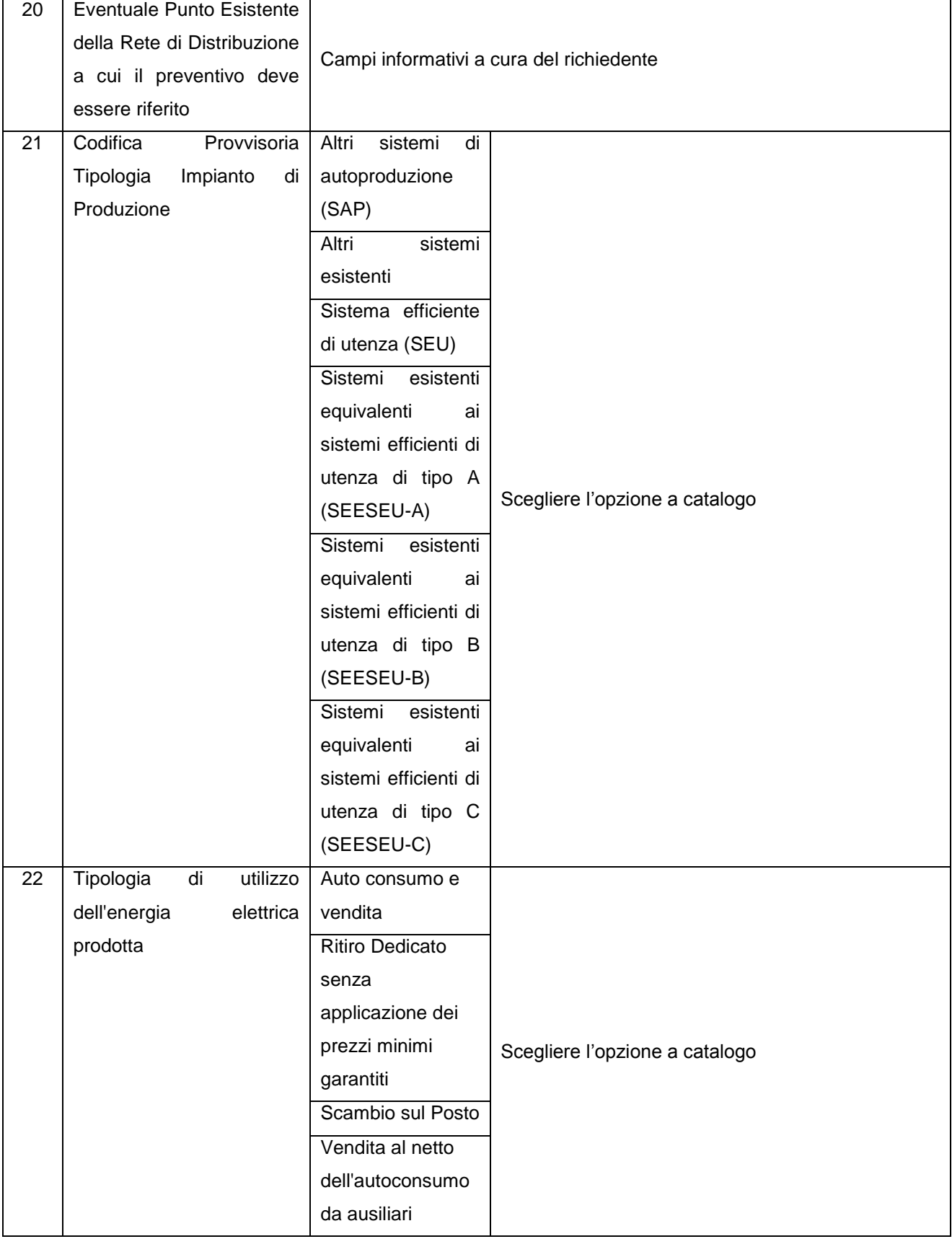

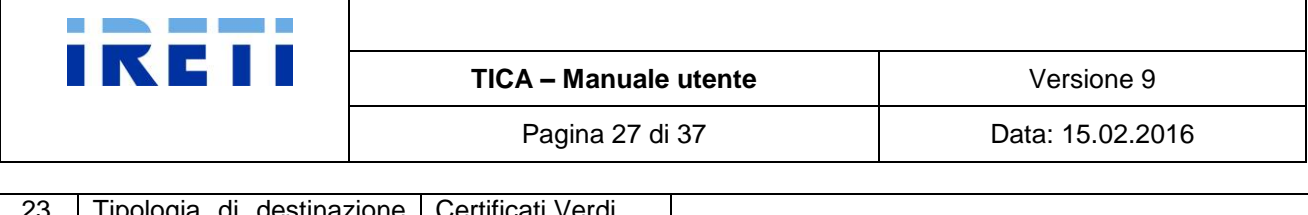

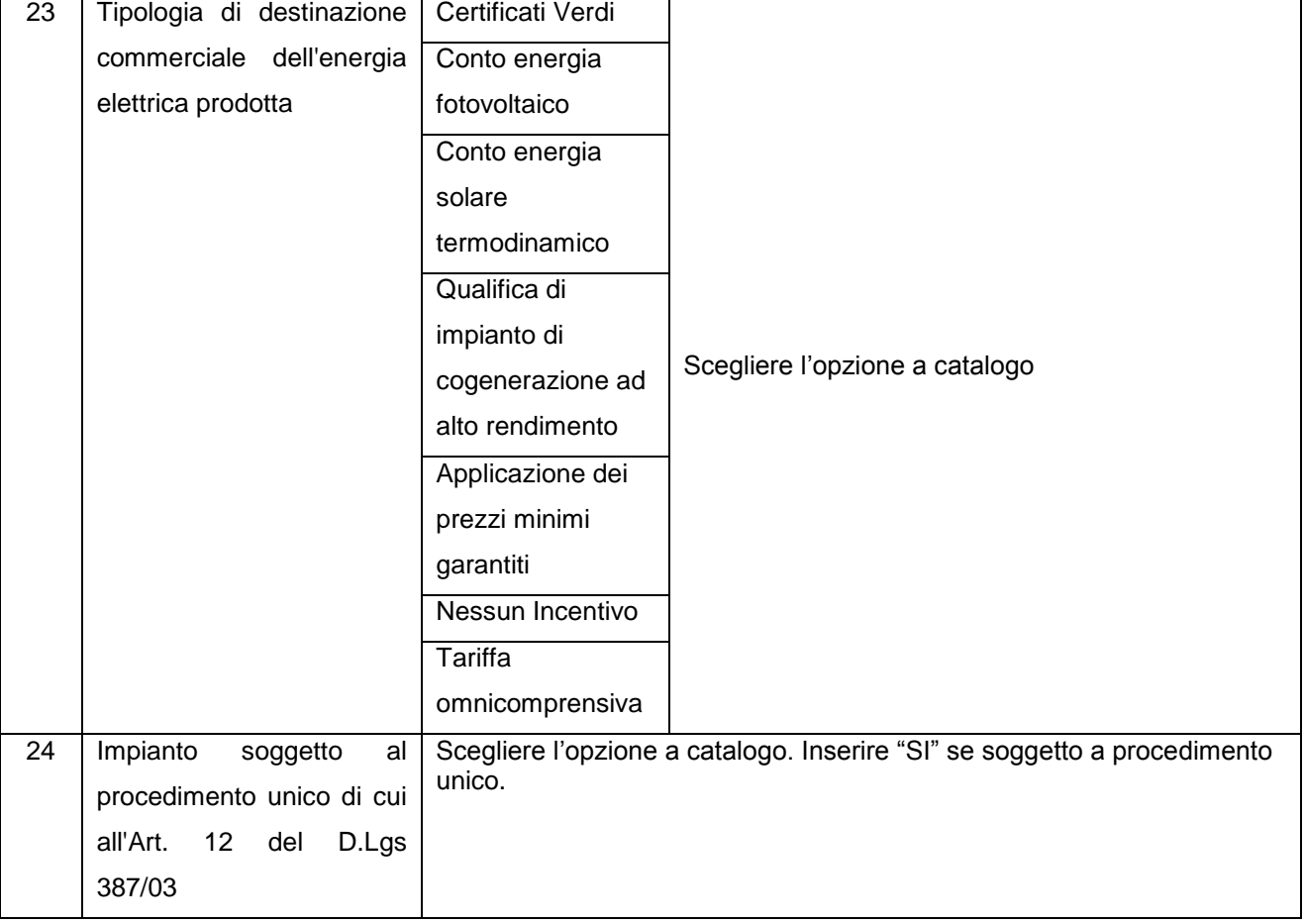

#### Step 4. La selezione del pulsante:

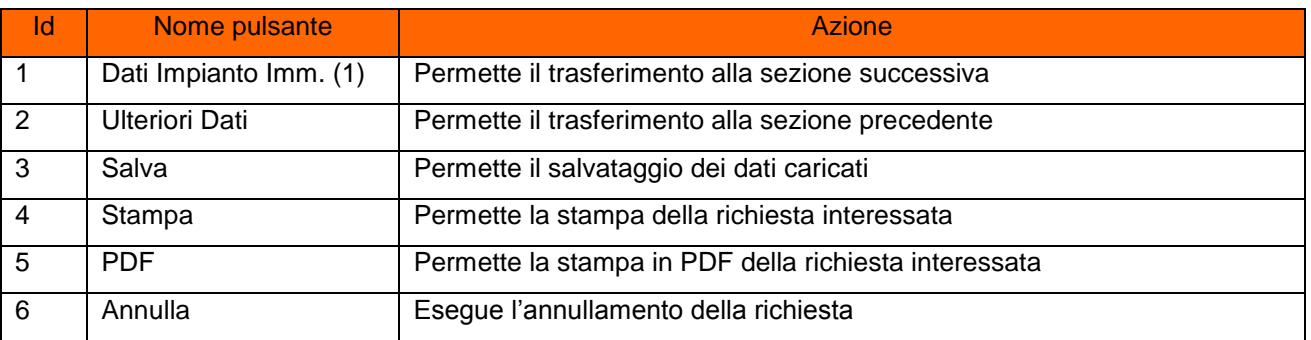

#### <span id="page-26-0"></span>**3.11.5.1 Dati impianto immissione n 1**

Step 1. Nella pagina "Dati impianto immissione" il richiedente può valorizzazione i campi: (Visibile solo se Condizioni necessarie per l'erogazione del servizio di dispacciamento diverse da Unità di produzione costituita solo da sistemi di accumulo)

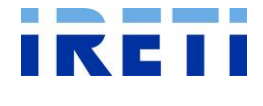

Pagina 28 di 37 **Data: 15.02.2016** 

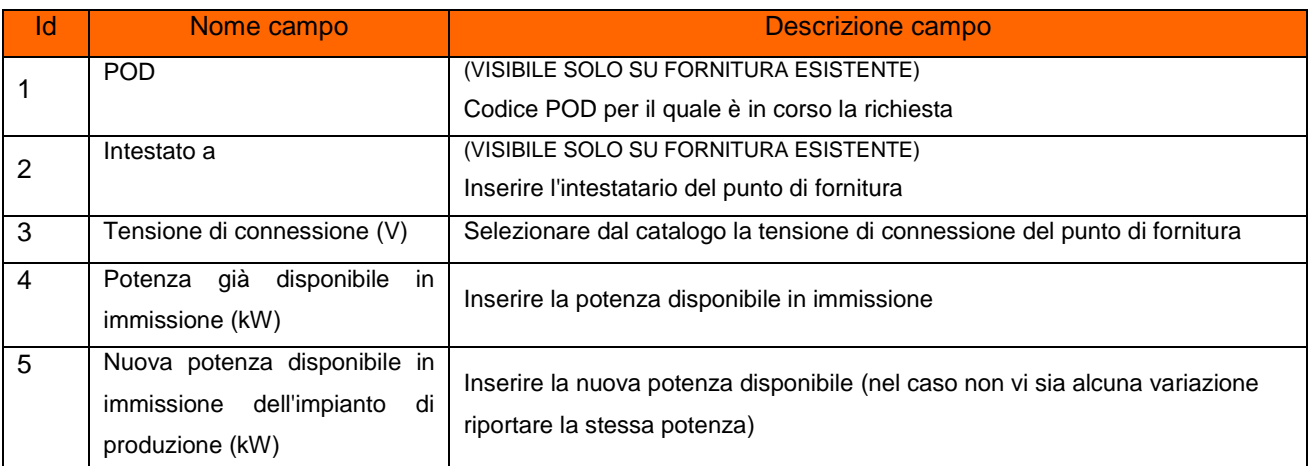

# Step 2. La selezione del pulsante:

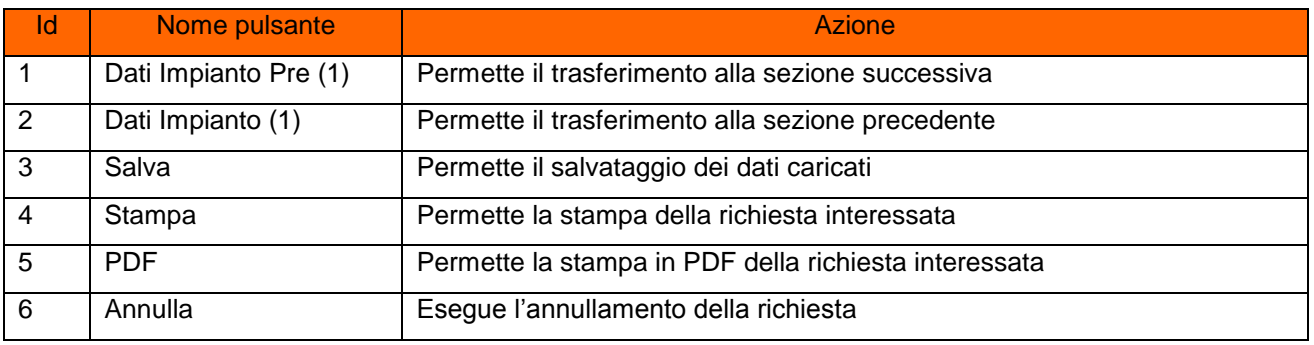

# <span id="page-27-0"></span>**3.11.5.2 Dati impianto prelievo n 1**

- Step 1. Nella pagina "Dati impianto prelievo n.1" il richiedente può valorizzazione i campi se:
	- a. POD Esistente

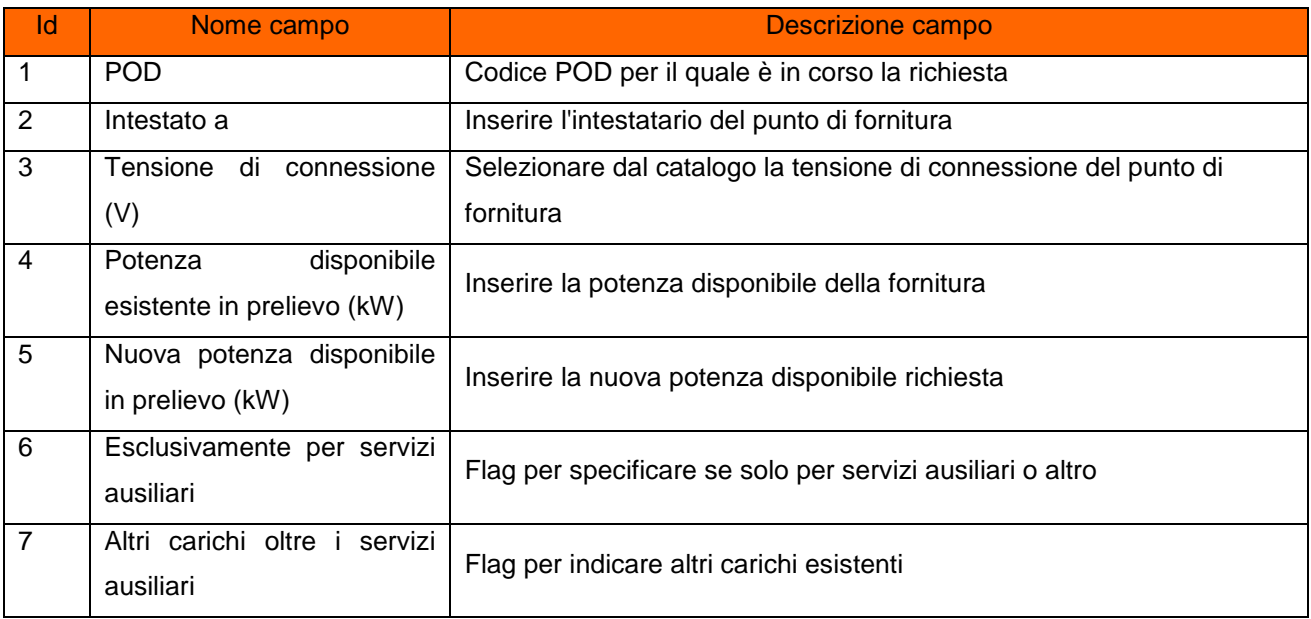

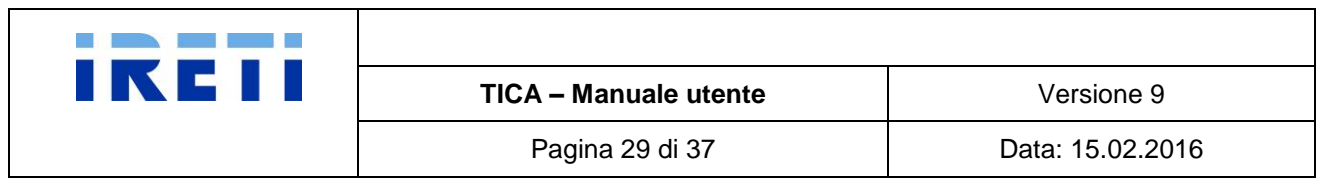

### b. Nuovo POD

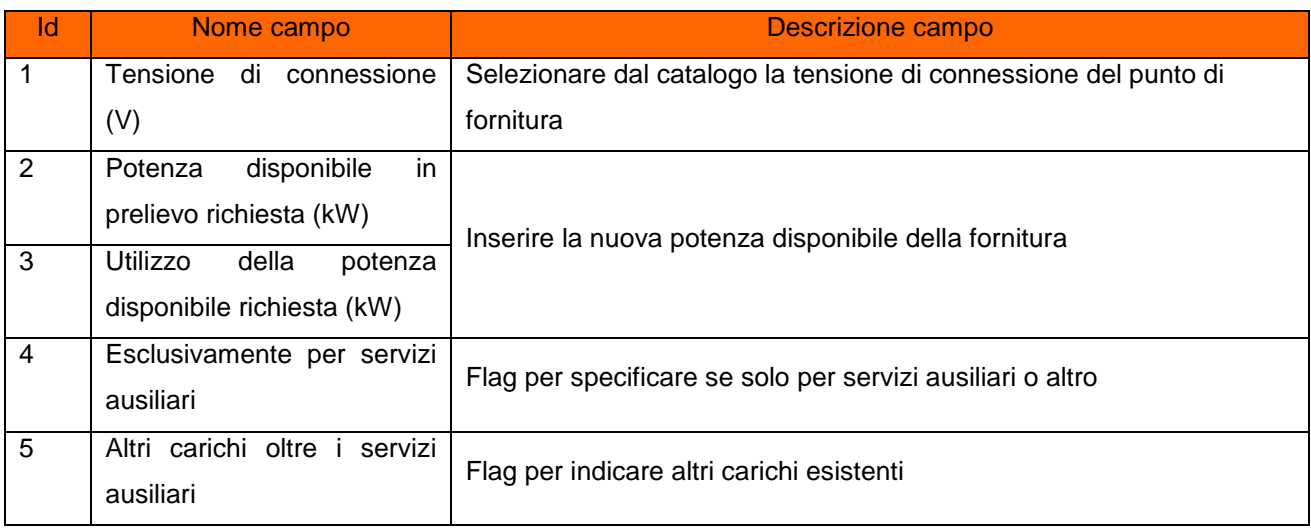

# Step 2. La selezione del pulsante:

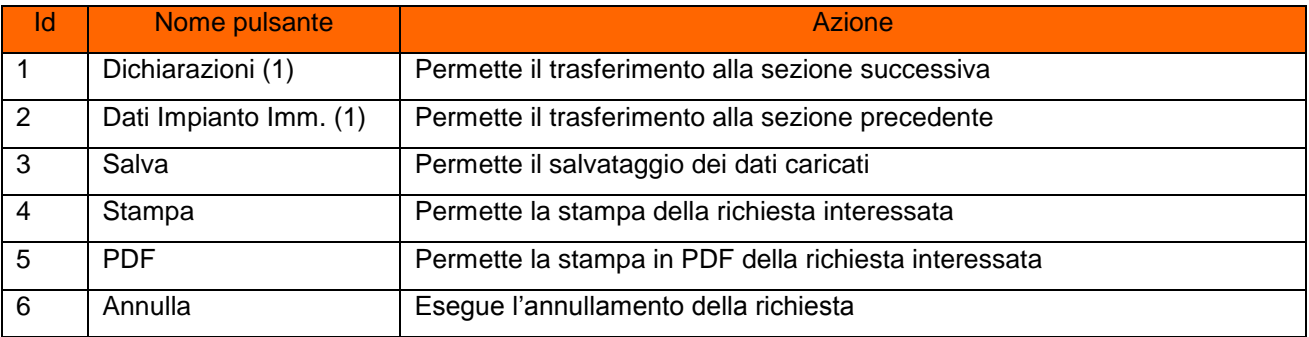

# <span id="page-28-0"></span>**3.11.5.3 Dichiarazioni relative all'impianto n 1**

Step 1. Nella pagina "Dichiarazioni relative all'impianto n. 1" il richiedente può selezionare le voci nel catalogo e valorizzare i campi:

(Visibile solo se Condizioni necessarie per l'erogazione del servizio di dispacciamento diverse da Unità di produzione costituita solo da sistemi di accumulo)

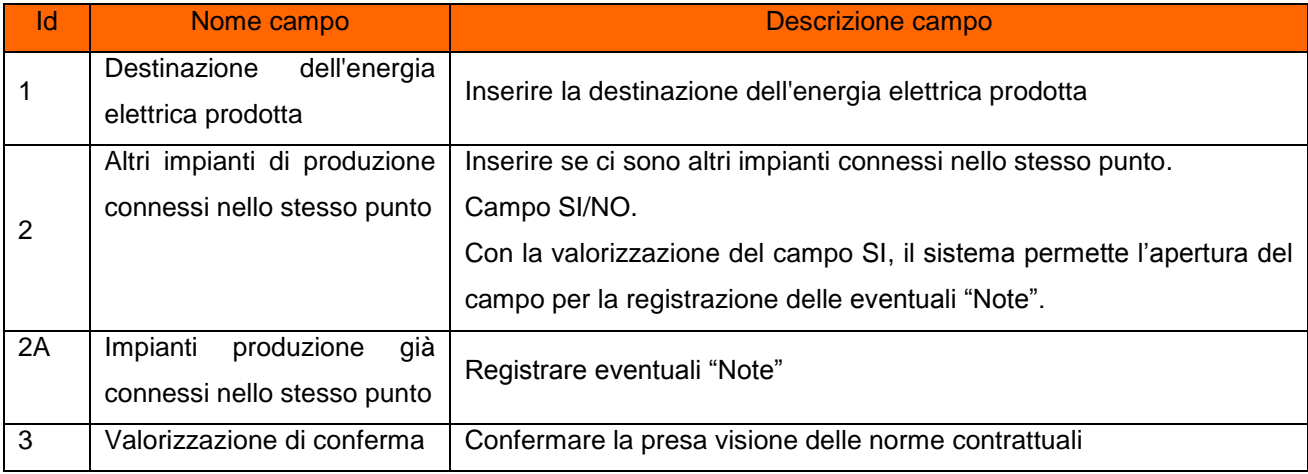

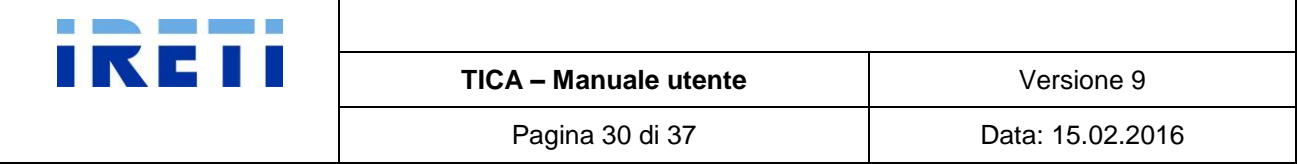

#### Step 2. La selezione del pulsante:

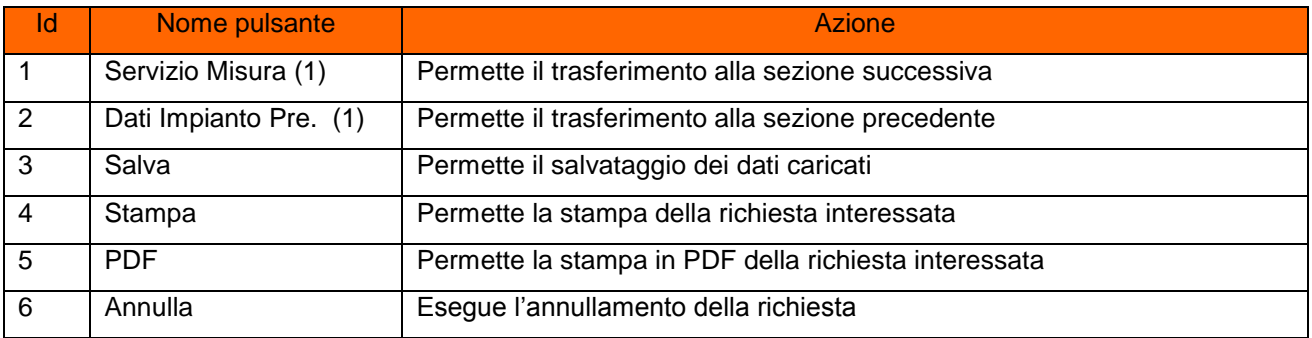

# <span id="page-29-0"></span>**3.11.5.4 Servizio misura energia prodotta per l'Impianto n 1 - fino a 20 kW**

Step 1. Per impianti validi con potenza fino a 20 kW, nella pagina "Servizio misura energia prodotta per l'Impianto n° 1" il richiedente può:

(Visibile solo se Condizioni necessarie per l'erogazione del servizio di dispacciamento diverse da Unità di produzione costituita solo da sistemi di accumulo)

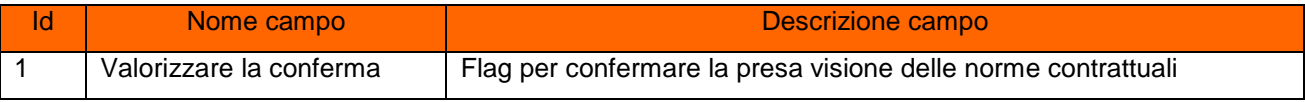

#### Step 2. La selezione del pulsante:

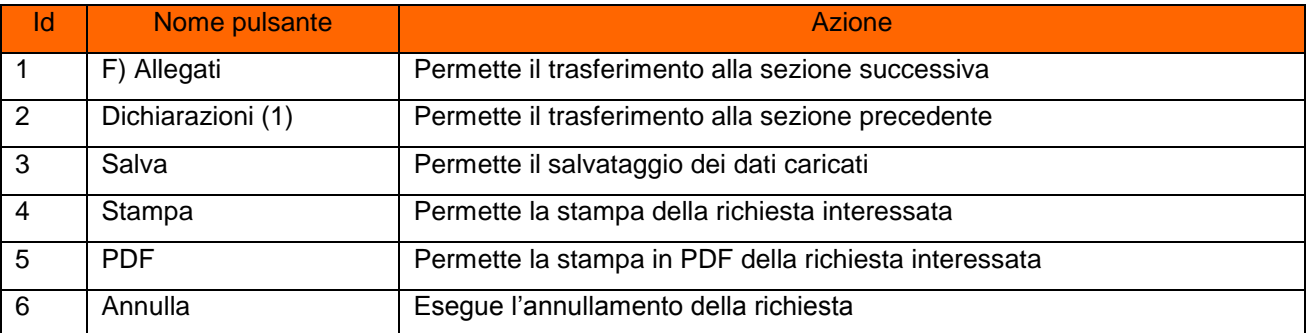

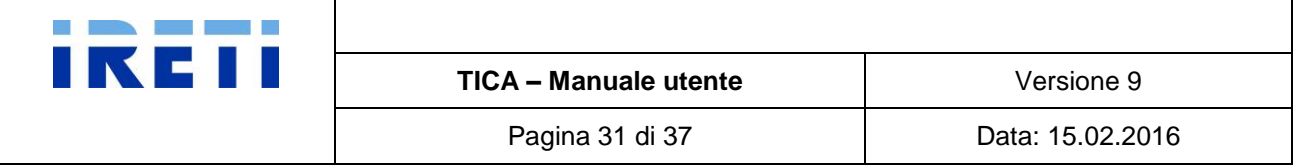

#### <span id="page-30-0"></span>**3.11.5.5 Servizio misura energia prodotta per l'Impianto n 1 - oltre a 20 kW**

Step 1. Per impianti con potenza superiore a 20 kW, nella pagina "Servizio misura energia prodotta per l'Impianto n° 1" il richiedente può:

(Visibile solo se Condizioni necessarie per l'erogazione del servizio di dispacciamento diverse da Unità di produzione costituita solo da sistemi di accumulo)

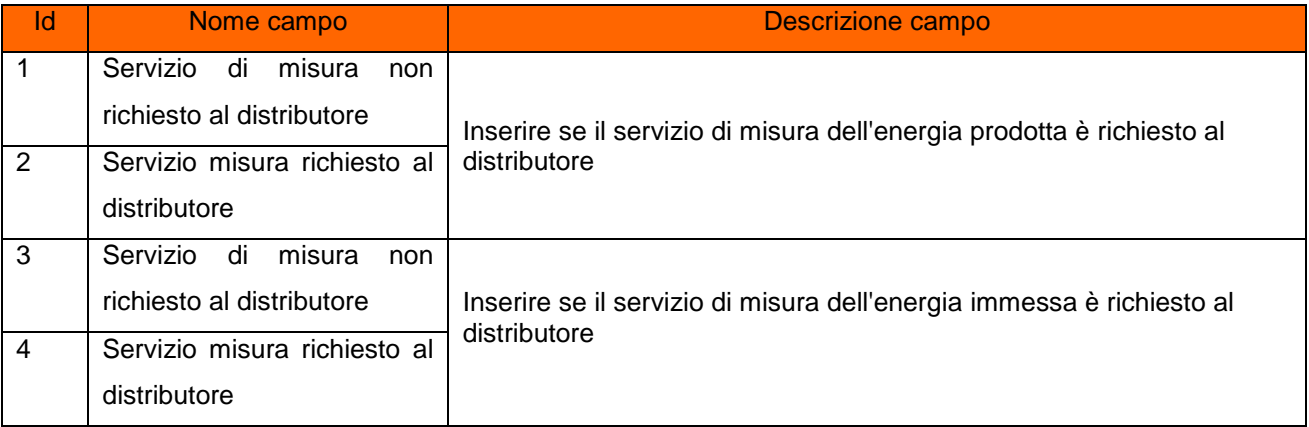

#### Step 2. La selezione del pulsante:

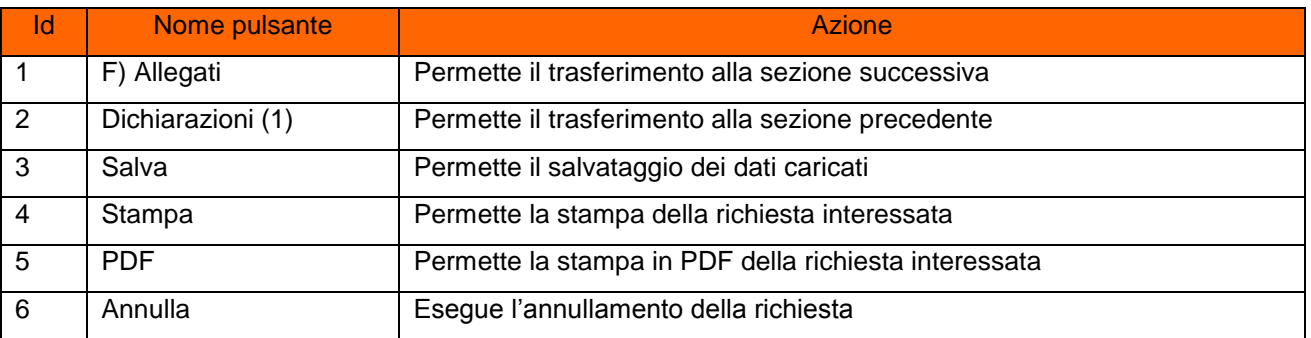

#### <span id="page-30-1"></span>**3.11.5.6 Allegati**

Step 1. Nella pagina "Allegati" il richiedente può allegare tutti i documenti per le Comunicazioni, Obbligatori e Facoltativi. La selezione del simbolo sulla sinistra del tipo di documento ne dettaglia il contenuto.

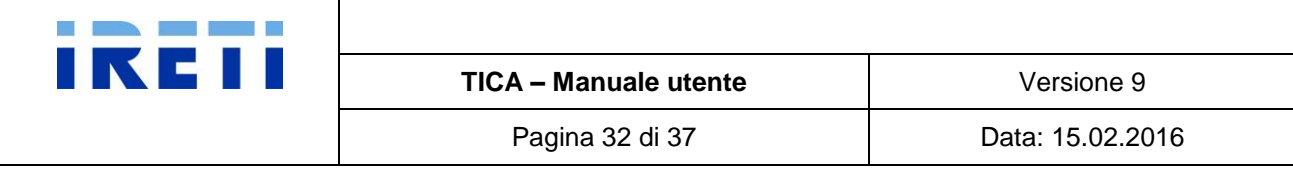

# Step 2. Per caricare i documenti, il richiedente deve procedere con la valorizzazione della richiesta:

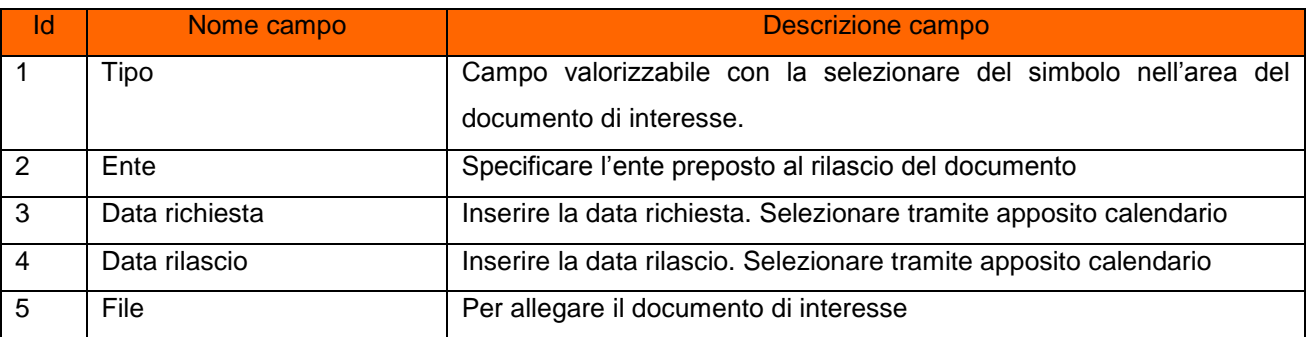

# Step 3. La selezione del pulsante:

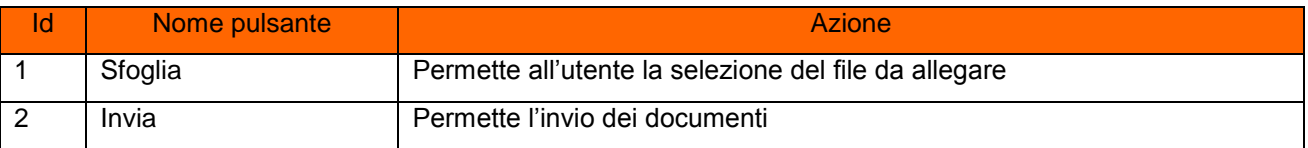

#### Step 4. Nell'area dedicata all'elenco si possono osservare i documenti inviati.

# Step 5. La selezione del pulsante:

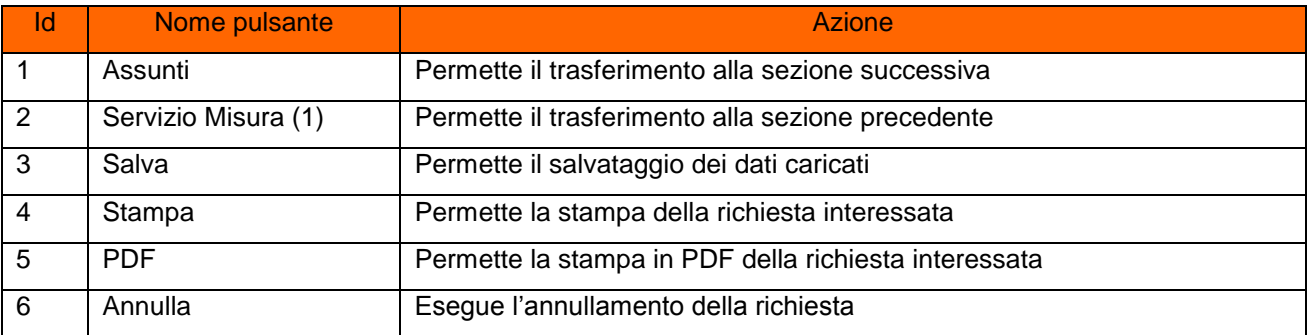

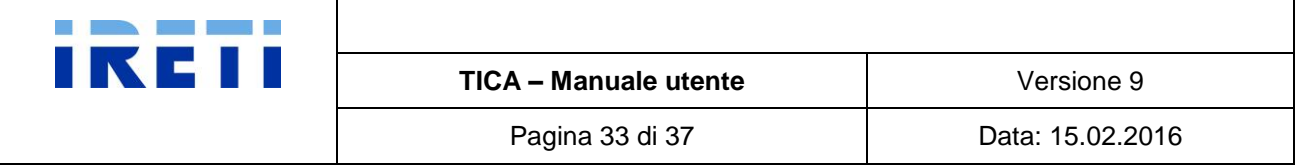

# <span id="page-32-0"></span>**3.11.5.7 Assunti**

- Step 1. Nella pagina "Assunti" il richiedente può autorizzare il proprio trattamento dei dati personali e i diversi iter procedurali.
- Step 2. Il consenso dei dati e l'iter di connessione avviene con l'inserimento dei flag nel campi interessati

#### Step 3. La selezione del pulsante:

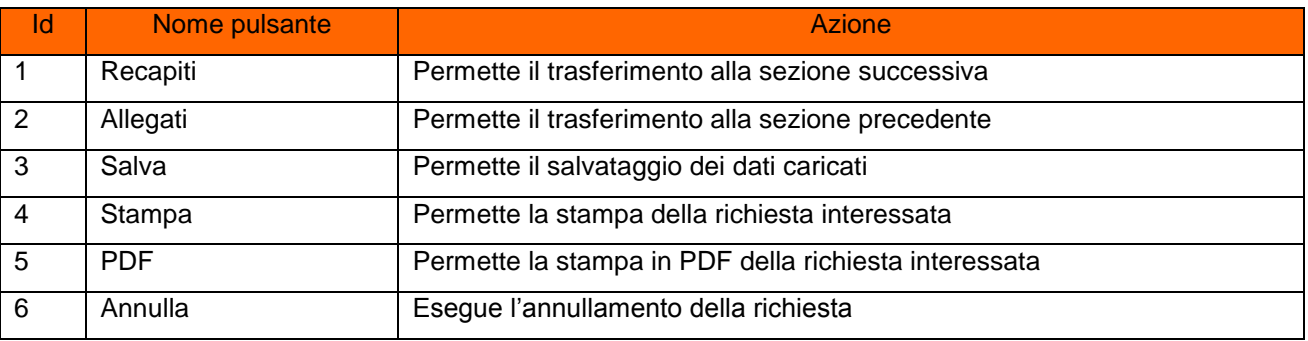

#### <span id="page-32-1"></span>**3.11.5.8 Recapiti per le comunicazioni**

Step 1. Nella pagina "Recapiti per le comunicazioni" il richiedente può indicare un altro incaricato autorizzato al ricevimento della corrispondenza.

#### Step 2. Valorizzando il campo "Nominativo" il sistema visualizza immediatamente i campi:

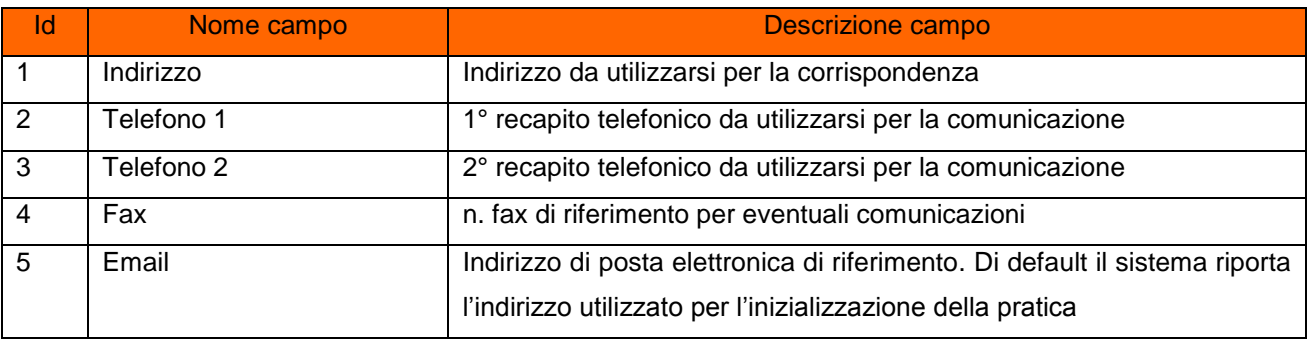

#### Step 3. La selezione del pulsante:

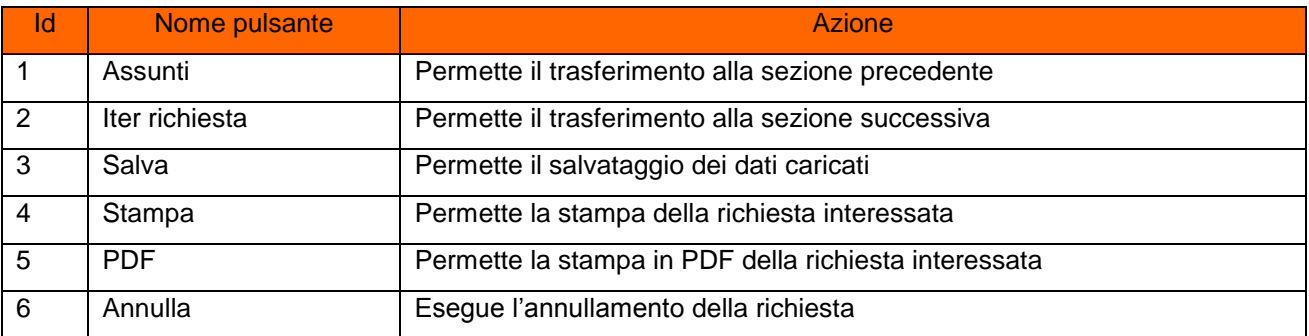

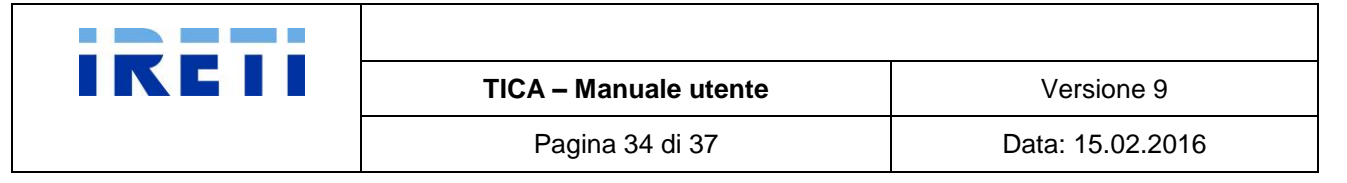

## <span id="page-33-0"></span>**3.11.5.9 Iter richiesta**

Step 1. Nella pagina "Iter richiesta" il richiedente può visualizzare l'iter della propria richiesta.

#### Step 2. La selezione del pulsante:

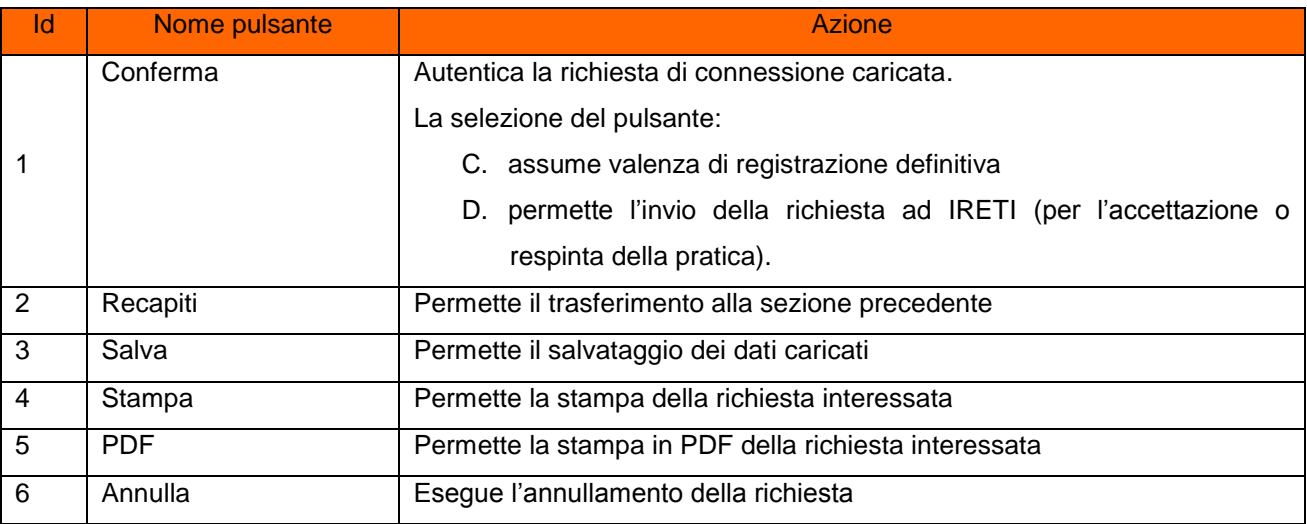

#### <span id="page-33-1"></span>*3.11.5.9.1 Respinta richiesta*

IRETI inoltra email (indirizzo presente e inserito dal richiedente nella sezione "Recapiti per le comunicazioni") con la motivazione della respinta.

NB: le motivazioni della respinta sono visibili nell'iter della richiesta.

Quindi, il richiedente deve

- Step 1. effettuare la ricerca della richiesta (ved. capitolo "Ricerca di una richiesta")
- Step 2. apportare le modifiche richieste da IRETI

Step 3. confermare le modifiche effettuate, tramite la selezione del pulsante "Conferma":

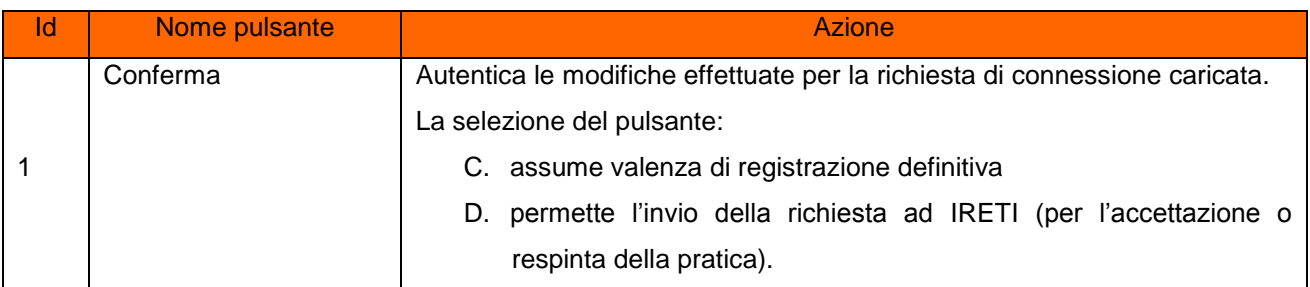

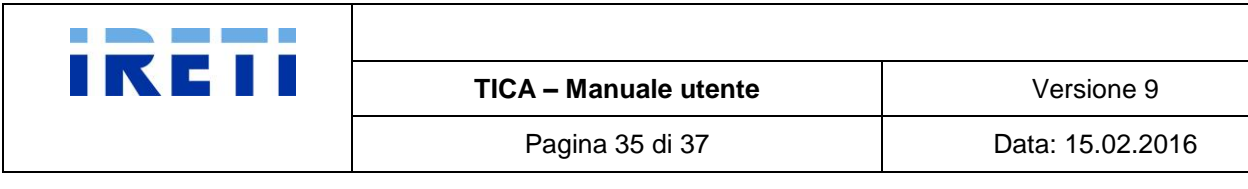

# <span id="page-34-0"></span>*3.11.5.9.2 Richiesta accettazione preventivo*

Step 1. Nella pagina "Iter richiesta" il richiedente può visualizzare l'iter della propria richiesta.

# Step 2. La selezione del pulsante:

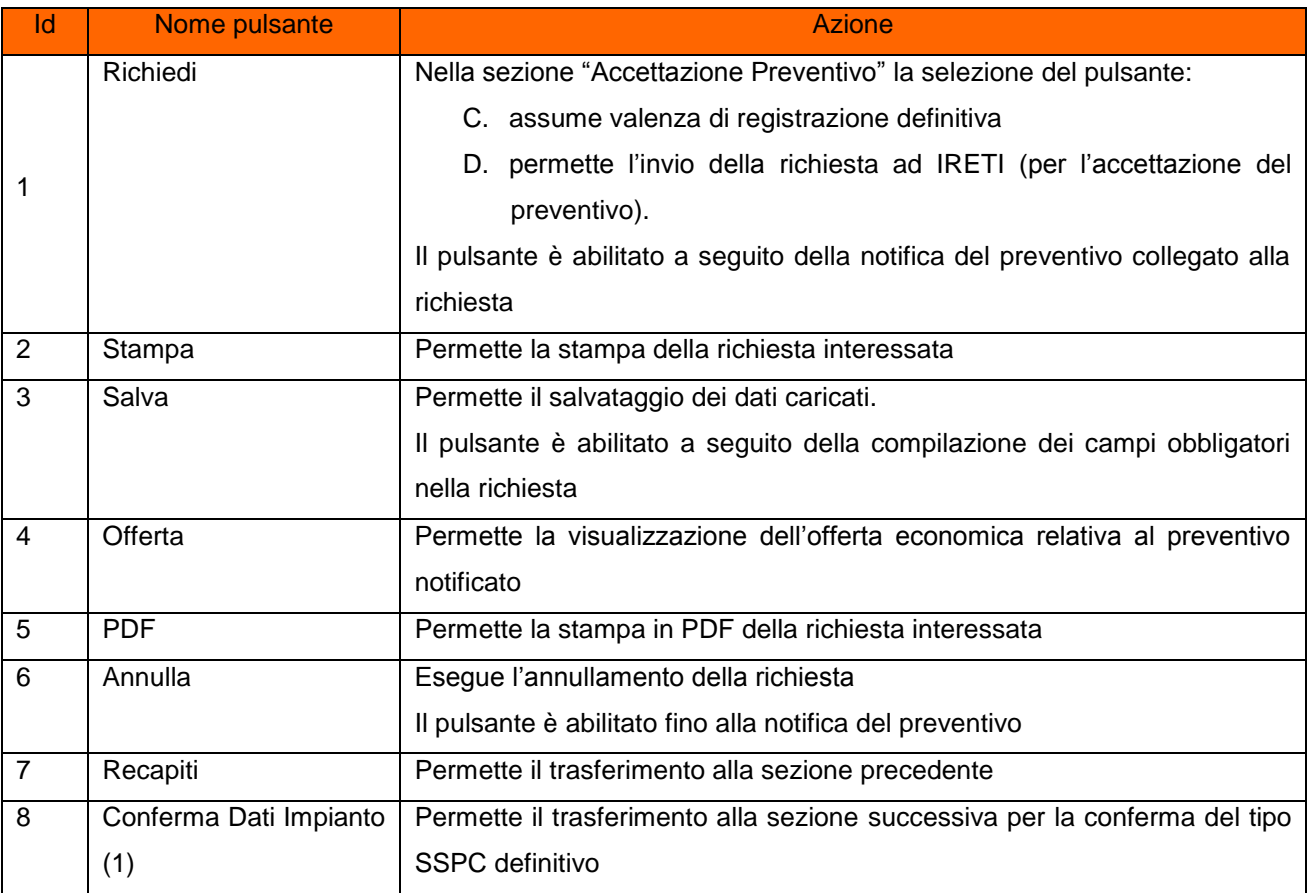

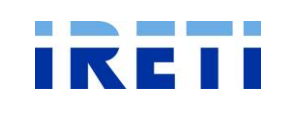

Pagina 36 di 37 **Data: 15.02.2016** 

# <span id="page-35-0"></span>*3.11.5.9.3 Conferma definitiva del Sistema Semplice di Produzione e Consumo (SSPC)*

- Step 1. A seguito della selezione del pulsante "Conferma Dati Impianto n° 1" il richiedente può confermare la tipologia di SSPC.
- Step 2. Dal menu a tendina selezionare la voce interessata.

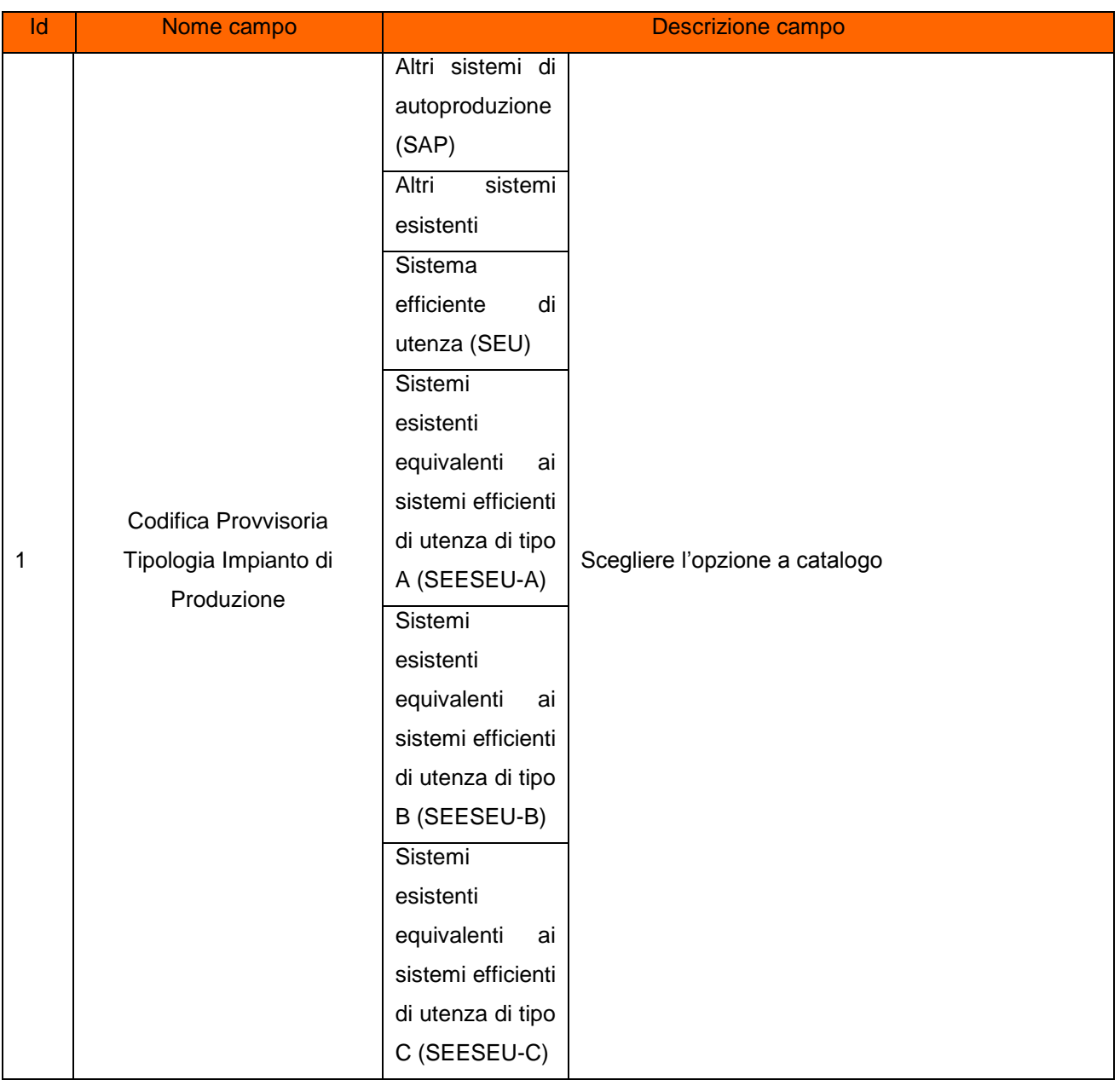

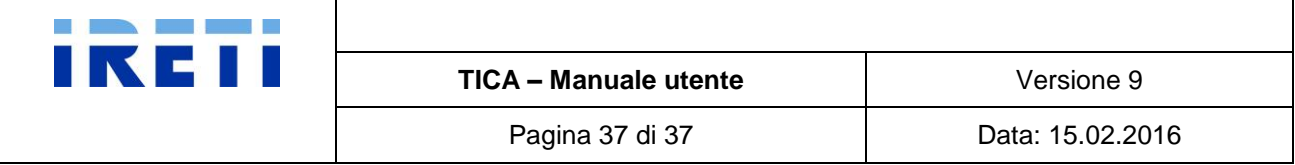

#### Step 3. La selezione del pulsante:

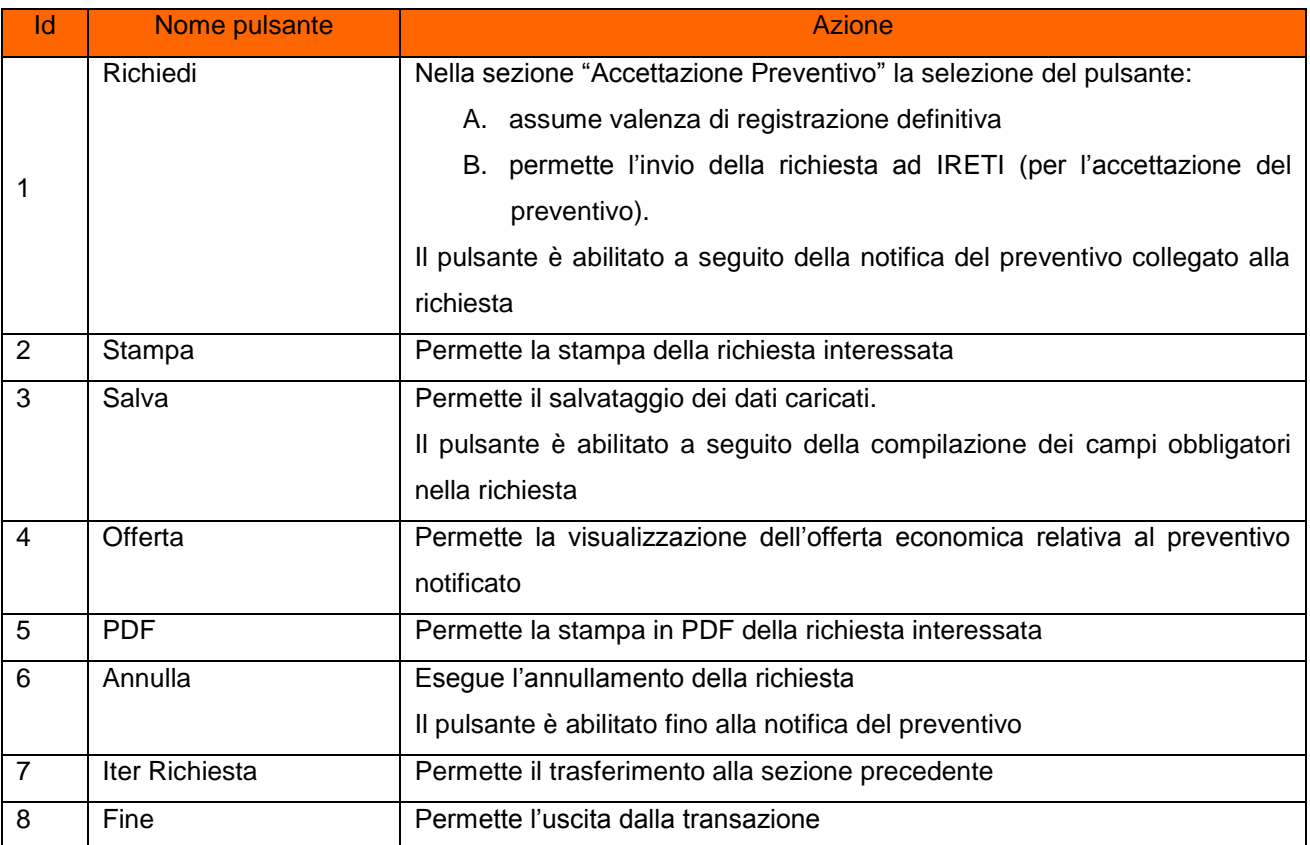

#### <span id="page-36-0"></span>*3.11.5.9.4 Respinta richiesta Accettazione Preventivo*

IRETI inoltra email (indirizzo presente e inserito dal richiedente nella sezione "Recapiti per le comunicazioni") con la motivazione della respinta.

NB: le motivazioni della respinta sono visibili nell'iter della richiesta.

Quindi, il richiedente deve

- Step 1. effettuare la ricerca della richiesta (ved. capitolo "Ricerca di una richiesta")
- Step 2. apportare le modifiche richieste da IRETI
- Step 3. confermare le modifiche effettuate, tramite la selezione del pulsante "Richiedi" (ved. capitolo Richiesta accettazione preventivo).

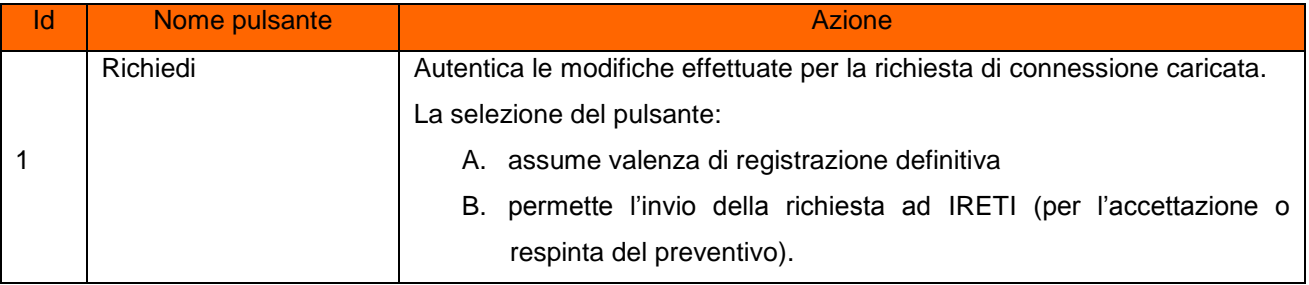